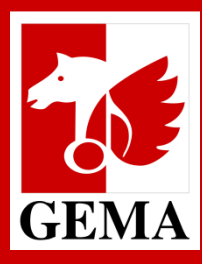

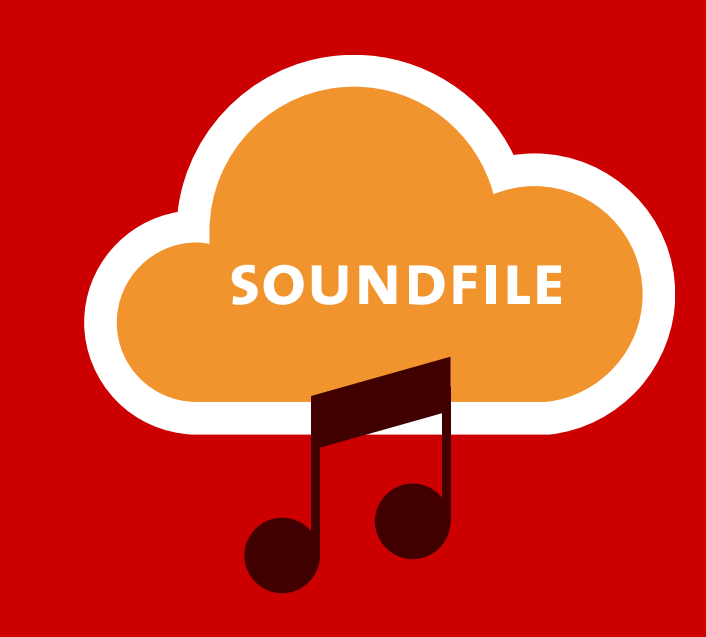

# **GEMA SOUNDFILE-UPLOAD MANUAL**

**Version: 6.2.0**

### **GEMA SOUNDFILE-UPLOAD ZIEL DES GEMA SOUNDFILE-UPLOADS**

Mit dem **GEMA Soundfile-Upload** gibt es die Möglichkeit, der GEMA Soundfiles von Werken zur Verfügung zu stellen.

Das Soundfile-Upload-Portal fungiert als zentraler Anlaufpunkt für unsere Mitglieder zur Distribution von Audiodateien ihrer Werke an alle eingesetzten Monitoring-Dienstleister.

Somit wird die dauerhafte Bereitstellung eines Audiofile- und Metadatentransfers zur Generierung von Nutzungsmeldungen gewährleistet.

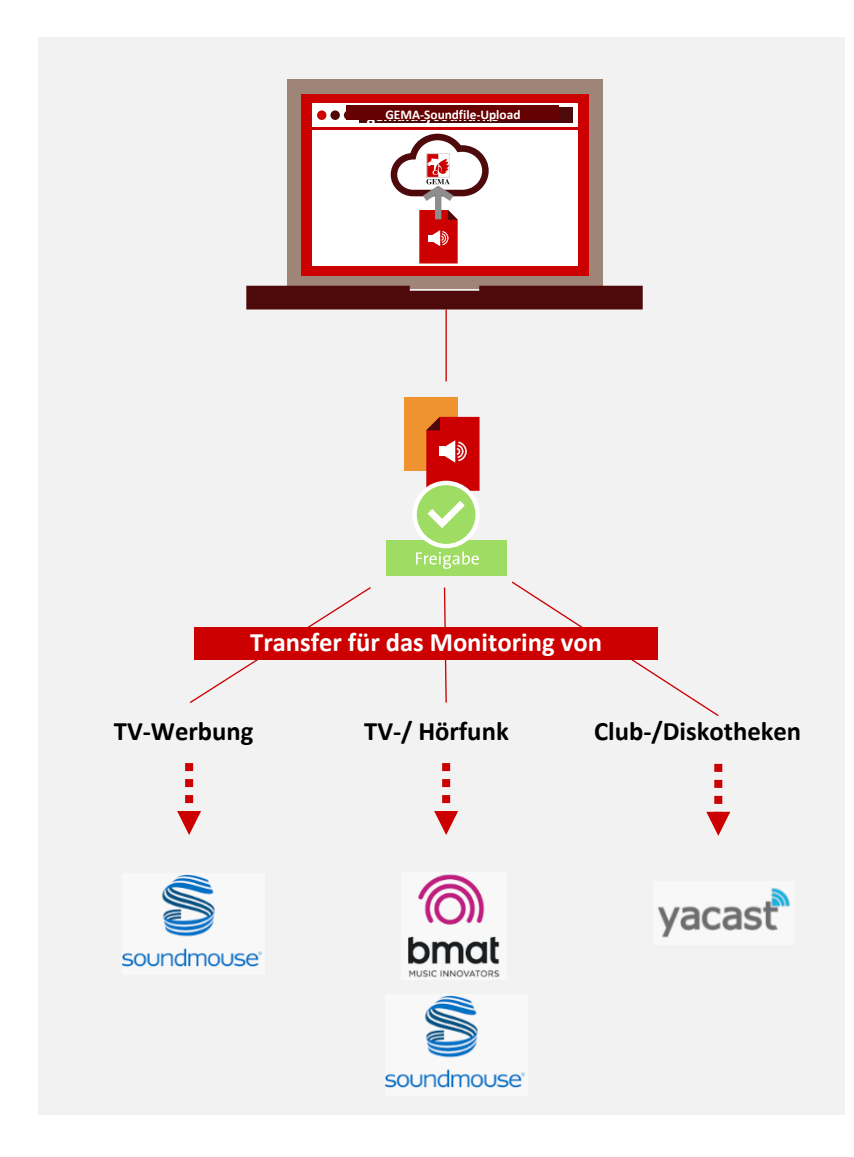

### **GEMA SOUNDFILE-UPLOAD ABLAUF 1/2**

**OO** gema.de/sou

**Schritt für Schritt vom Weg zum Soundfile-Upload bis zur Freigabe von Audiodateien**

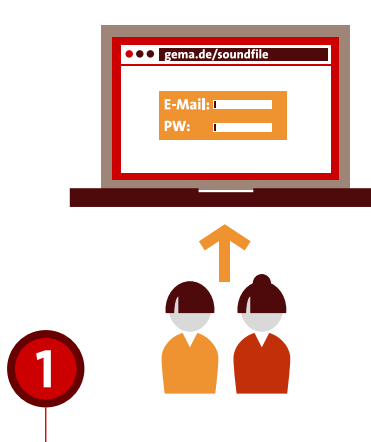

#### **REGISTRIERUNG IM GEMA-ONLINE-PORTAL**

- Registrieren mit E-Mail und Passwort unter https://www.gema.de/portal/app/login oder melden Sie sich auf gema.de an
- Online Service Soundfile Upload aufrufen
- Bestätigungserklärung akzeptieren

 $\overline{2}$ **UPLOAD** Hochladen von Soundfiles Ergänzung von Metadaten  $\overline{\mathbf{3}}$ zu den Soundfiles entweder **manuell** oder **per Dateiupload**

#### **GEMA SOUNDFILE-UPLOAD ABLAUF 2/2** Ergänzung von Metadaten

**EDITIEREN**

durch manuelle Eingabe

zu den Soundfiles entweder **manuell** oder **per Metadatenupload**

A

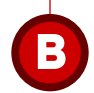

**EDITIEREN**  durch Metadatenupload

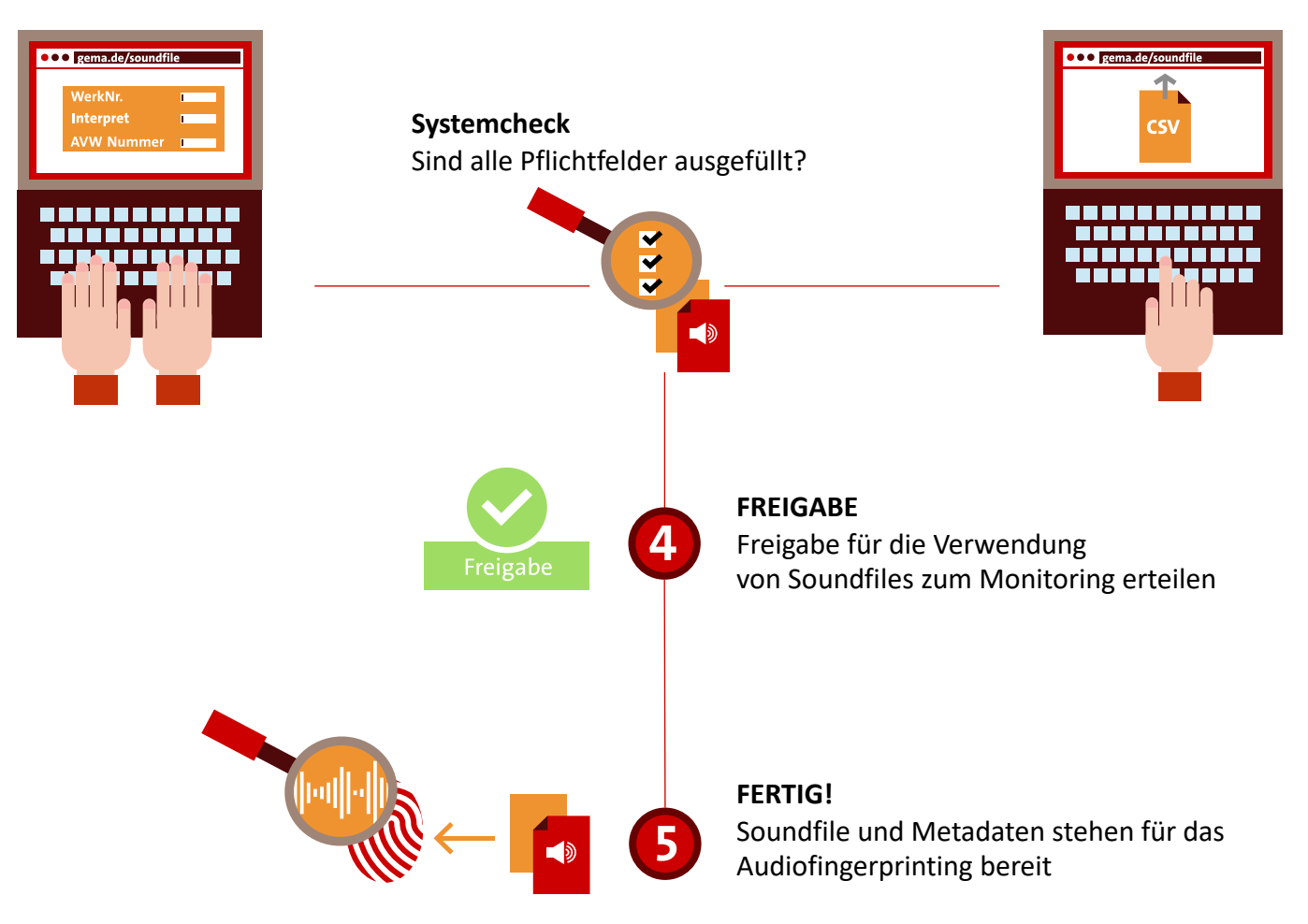

### **[INHALTSVE](#page-40-0)RZEICHNIS**

- **1. REGISTRIERUNG UND WEG ZUM SOUNDFILE-UPLOAD**
- **2. UPLOAD VON SOUNDFILES**
	- **2.1 EDITIEREN – MANUELL NEU**
	- **[2.2 EDITIEREN –](#page-58-0) METADATENUPLOAD**
- **3. FREIGABE**
- **4. TIPPS & TRICKS**
- **5. HINWEISE ZUM METADATEN TEMPLATE**
- **6. FEEDBACK**

**ANHANG: GLOSSAR**

# **1. REGISTRIERUNG UND WEG ZUM SOUNDFILE-UPLOAD**

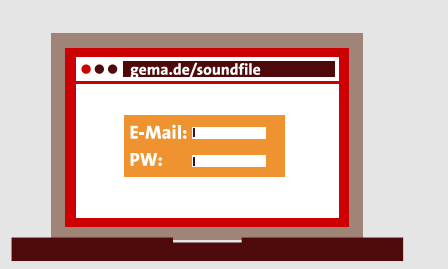

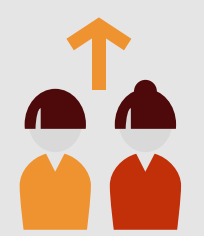

### **1. REGISTRIERUNG Login im GEMA-Online-Portal**

Gehen Sie direkt zur Anmeldung bzw. Registrierung auf https://www.gema.de/ portal/app/login oder gehen Sie auf www.gema.de und klicken Sie auf Anmelden

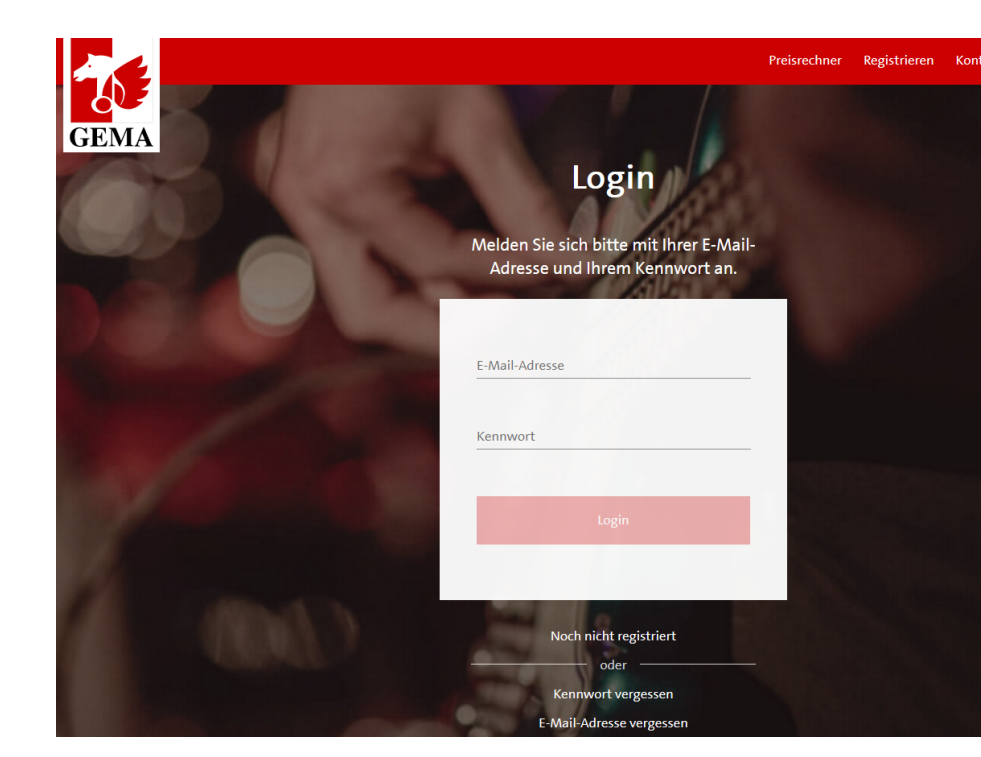

HINWEIS: Hatten Sie bereits ein Soundfile-Upload Benutzerprofil und kein Profil im GEMA-Online-Portal, schauen Sie bitte in Ihrem E-Mail-Konto nach einer Benachrichtigung zu Ihrem Benutzerprofil bei der GEMA. Sollten Sie keine E-Mail erhalten haben, wenden Sie sich bitte an den Support.

### **1. DER WEG ZUM SOUNDFILE-UPLOAD**

Nach dem Login befinden Sie sich auf **Mein Dashboard** des GEMA Online-Portals

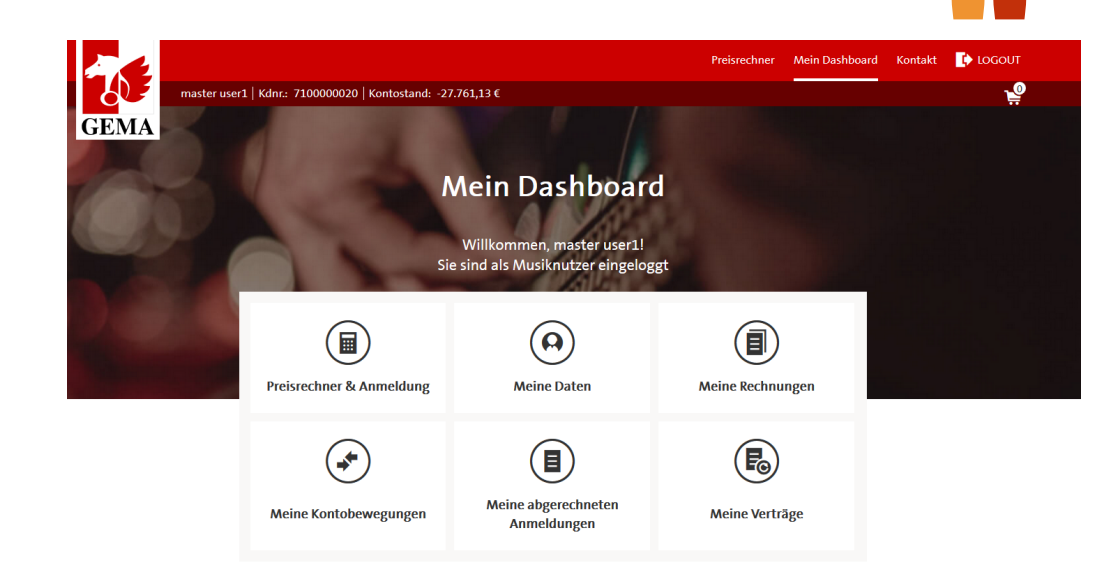

Im unteren Bereich des **Mein Dashboard** navigieren Sie dann über die Kachel **Soundfile-Upload** in den Service Soundfile-Upload

#### **Weitere GFMA Online-Services**

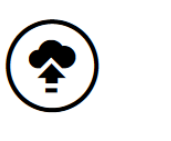

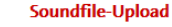

≺

Soundfiles für das Audiofingerprint Monitoring zur Verfügung stellen.

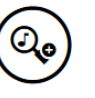

**Repertoiresuche** 

In unserer Werkedatenbank finden Sie Urheber und Verlage, die an musikalischen Werken beteiligt sind.

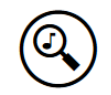

Tonträgerlizenzierung & **Recherche** 

**Bereiten Sie hier** Herstellungsmeldungen vor, recherchieren Sie Musik und nutzen Sie die Schnellberechnung.

ゝ

### **1. REGISTRIERUNG Bestätigungserklärung im Wortlaut**

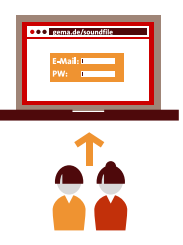

Die GEMA möchte die Nutzung von Werken ihrer Mitglieder genauer erfassen. Daher bietet die GEMA ihren Mitgliedern die Möglichkeit, der GEMA Soundfiles ihrer Werke zur Verfügung zu stellen, indem die Mitglieder die Soundfiles via Google Cloud Platform hochladen und die Soundfiles dann in der von Google zur Verfügung gestellten Cloud gespeichert werden. Diese Soundfiles kann die GEMA dann zum Zwecke der Nutzungserfassung an einen Drittdienstleister weiterleiten.

Der Drittdienstleister verwendet die übermittelten Daten, um bei der GEMA vorhandene Nutzungsdaten mit fehlenden Musikwerkinformationen anzureichern (Audiofingerprint-Monitoring) und bisher nicht identifizierte Musiknutzungen zu erkennen (Webcrawling).

Ich möchte von der Möglichkeit, die Nutzungen meiner Werke genauer zu erfassen, Gebrauch machen und lade daher Soundfiles meiner Werke via Google Cloud Platform hoch.

# **2. UPLOAD VON SOUNDFILES**

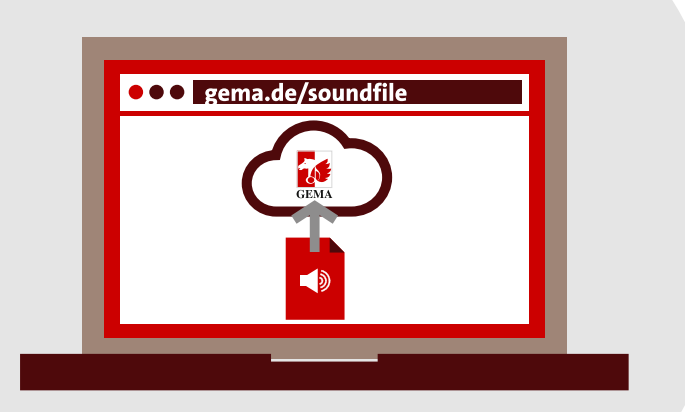

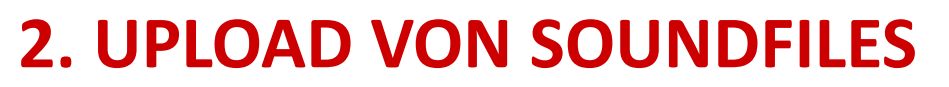

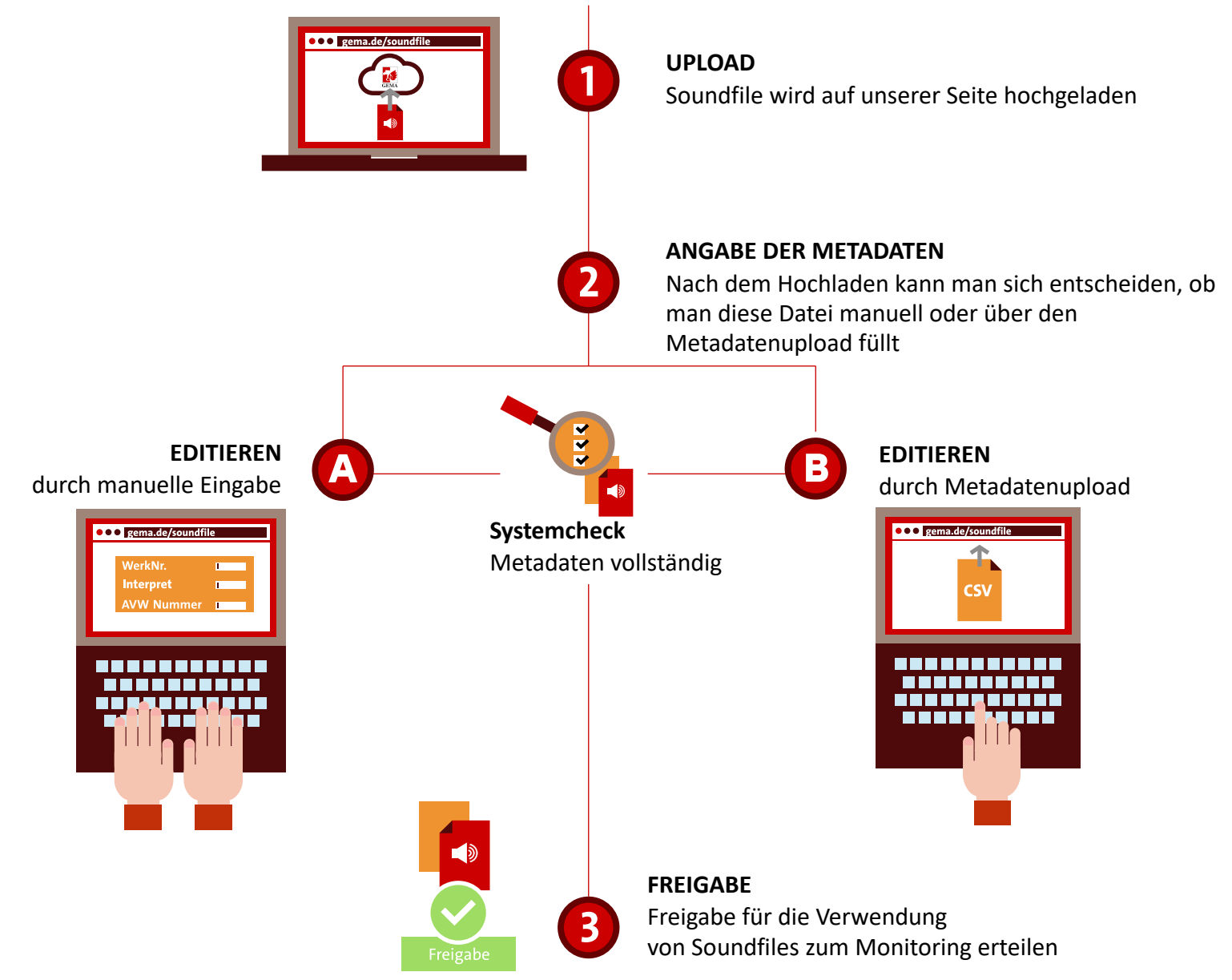

## **2. UPLOAD VON SOUNDFILES**

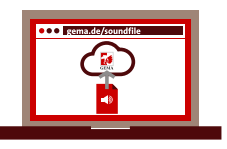

#### **Upload von Dateien über die Ordnerstruktur**

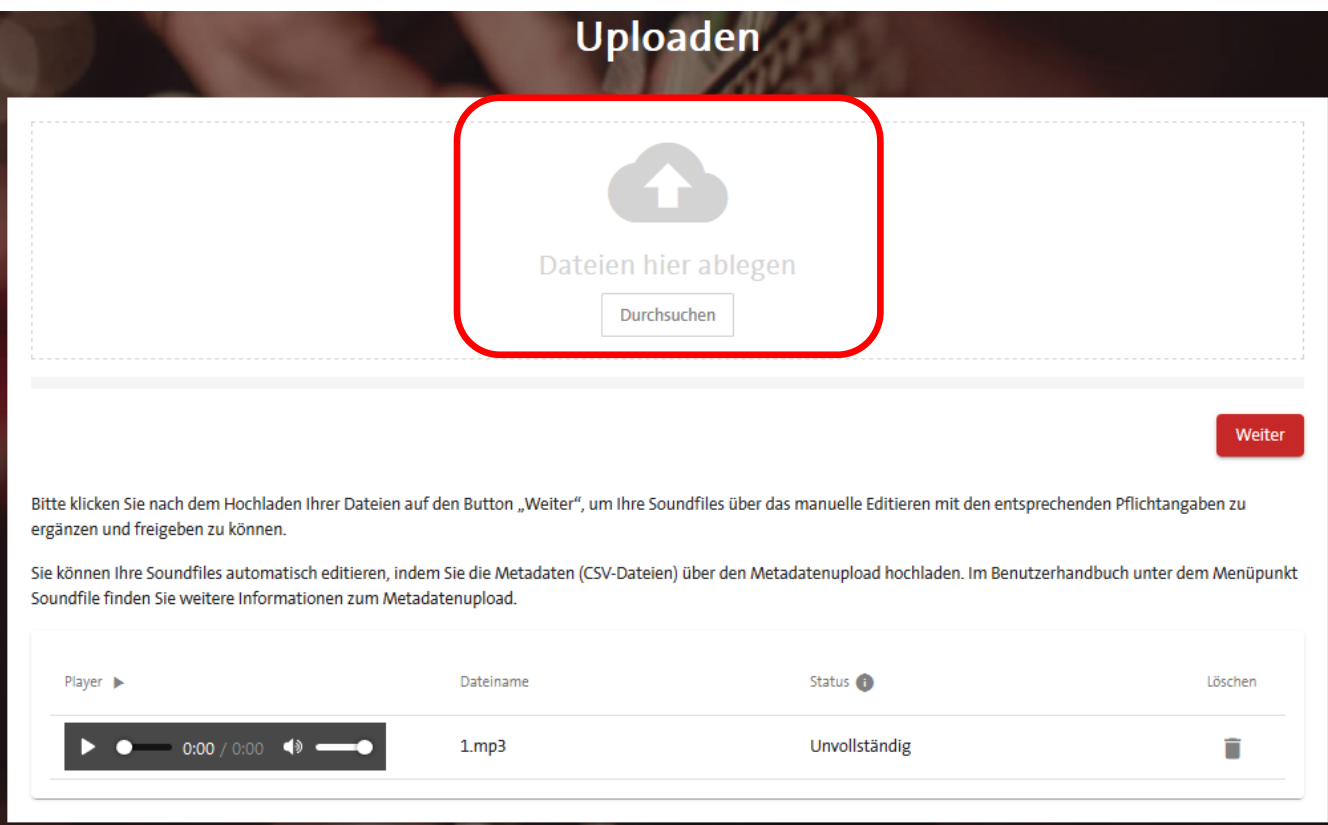

Nach Klick auf **Durchsuchen** öffnet sich die Ordnerstruktur, um Dateien auszuwählen und hochzuladen.

## **2. UPLOAD VON SOUNDFILES**

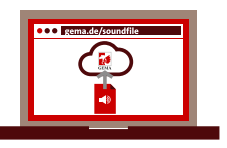

#### **Upload von Dateien per Drag-and-Drop**

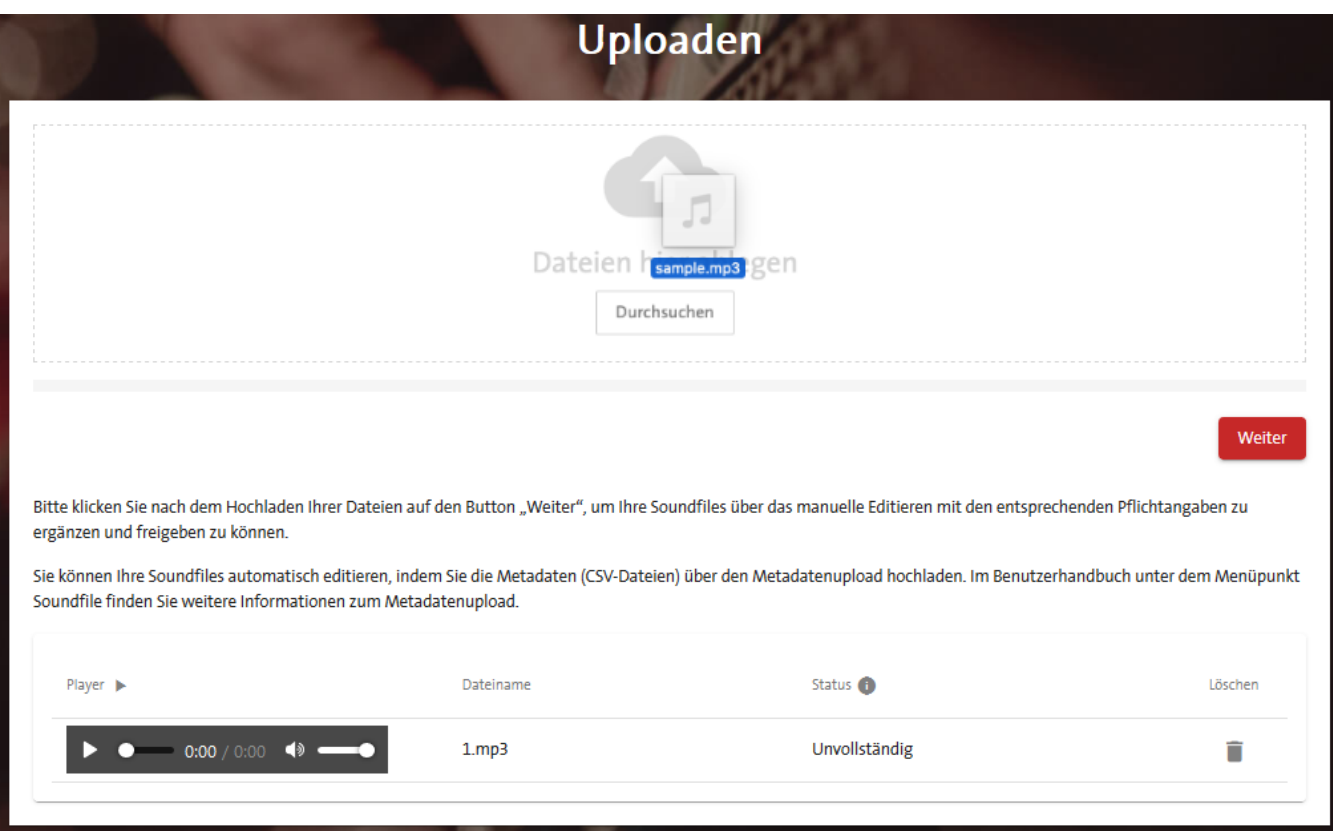

Auch mit der Drag-and-Drop-Funktion können eine oder mehrere Dateien angeklickt und mit gedrückter linker Maustaste in das Drag-and-Drop-Feld gezogen werden.

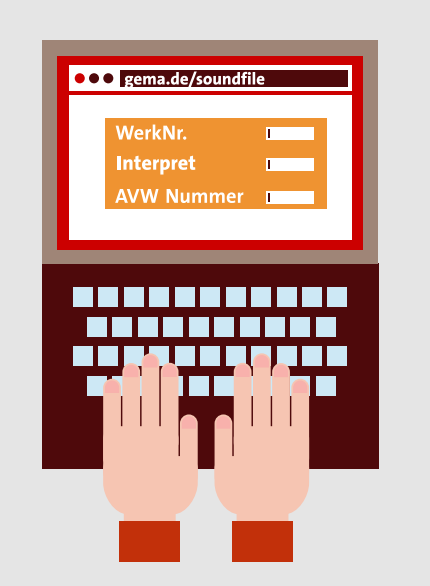

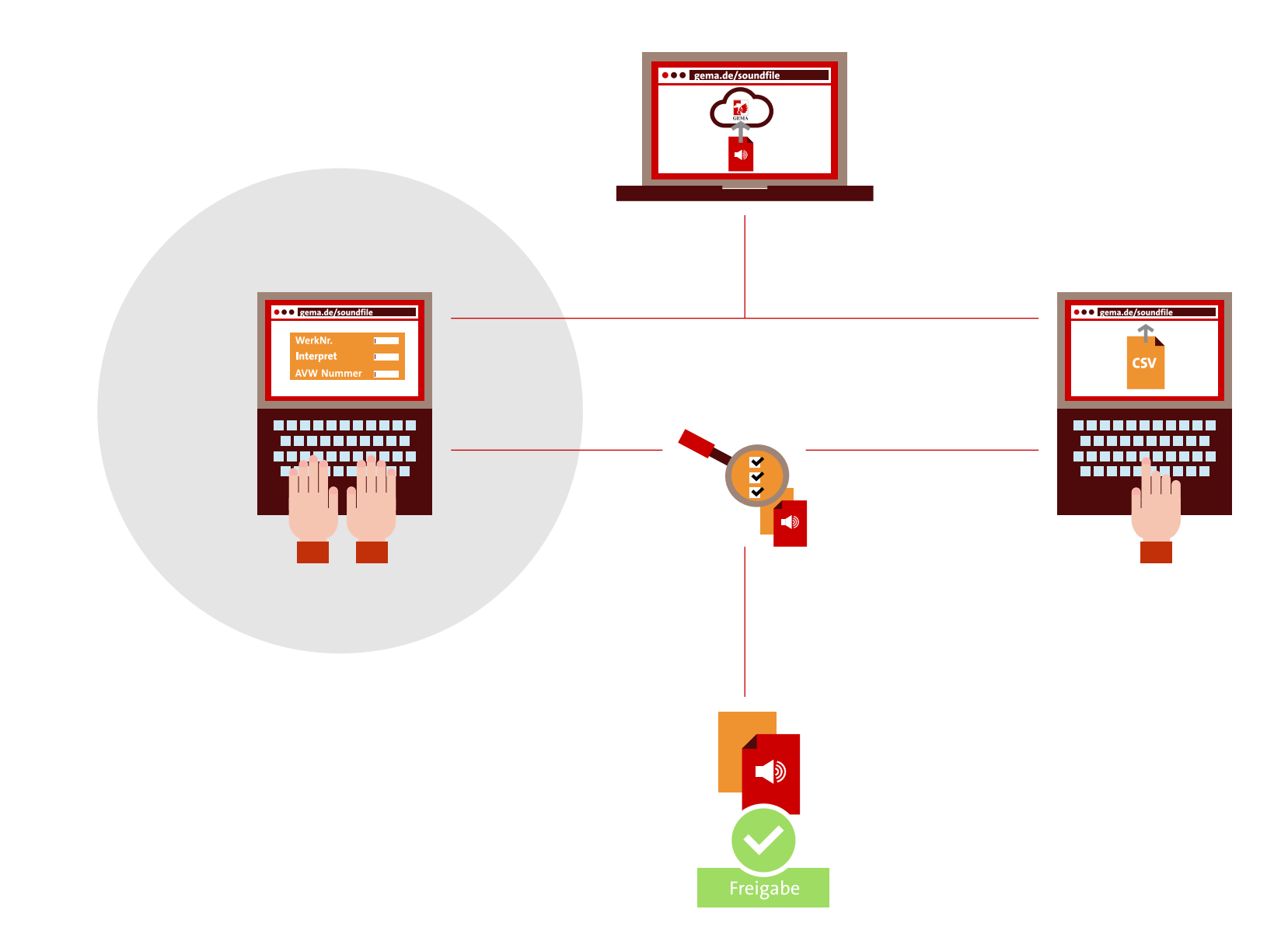

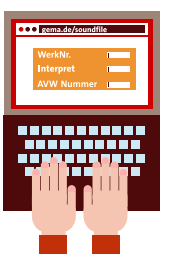

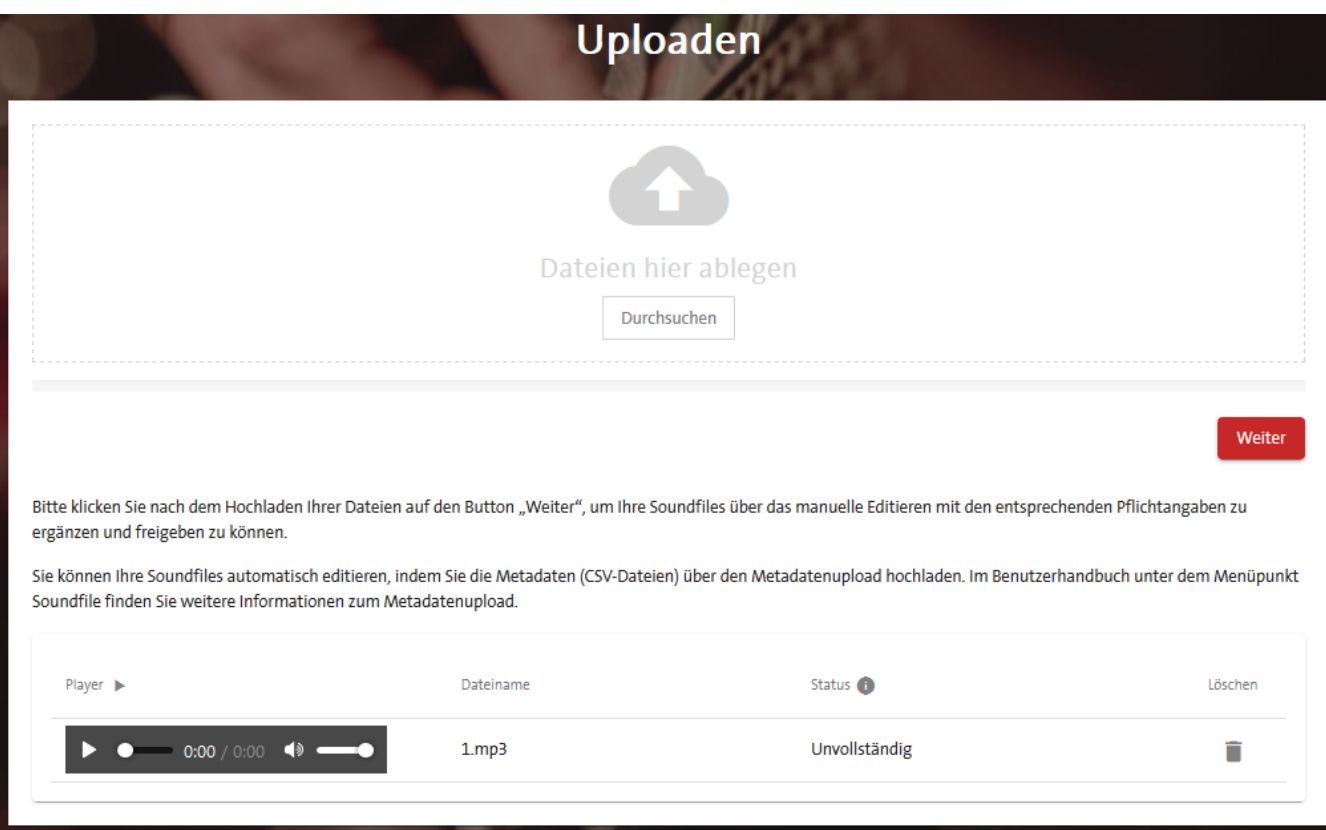

Um eine manuelle Anreicherung von Soundfiles (ohne CSV-Datei) vorzunehmen, können einzelne Soundfiles nach dem Hochladen auf der Seite **Editieren und Freigeben** ausgefüllt und angepasst werden.

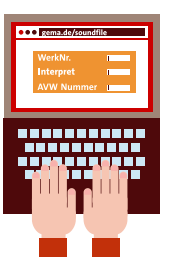

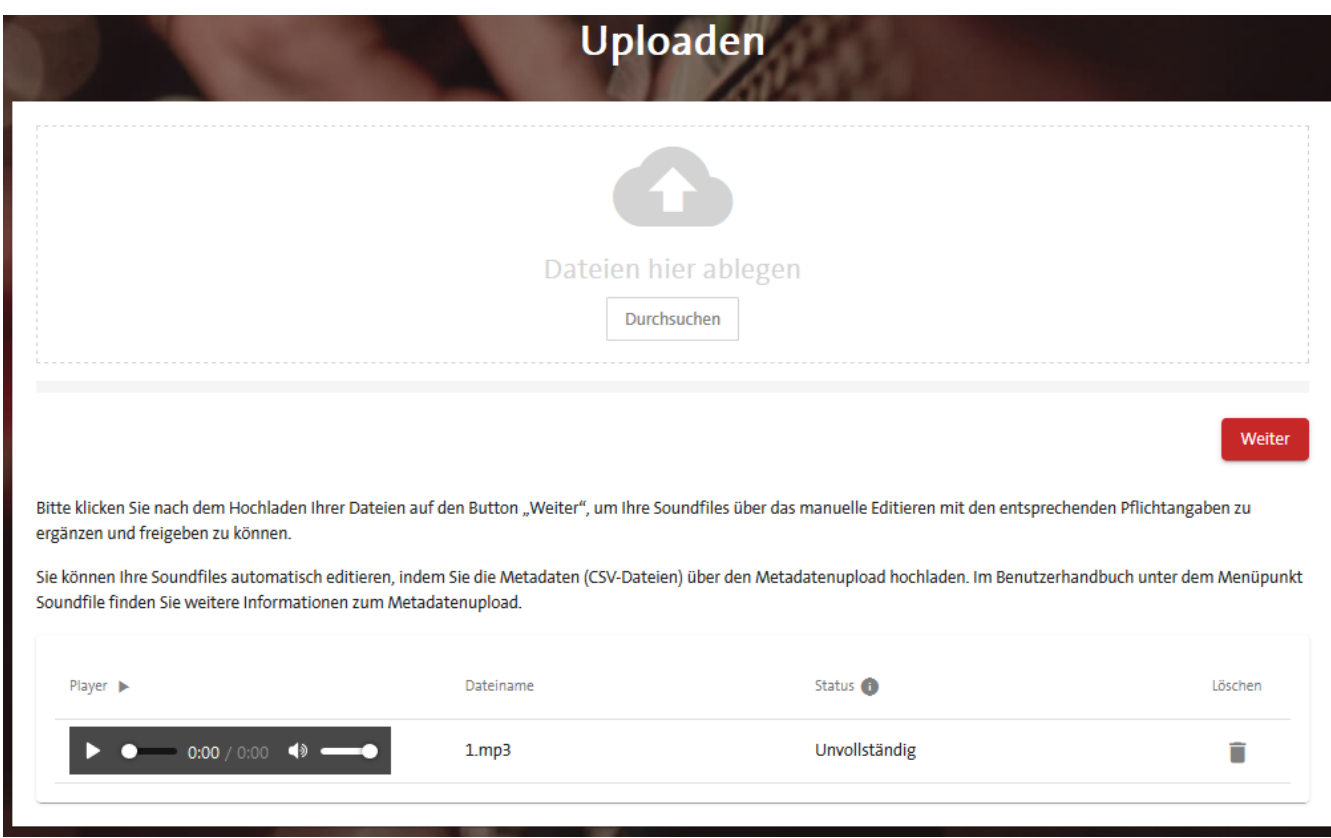

- Das Soundfile ist hochgeladen
- Durch Anklicken der Schaltfläche sweiter auf man in den Freigabebereich, um dort manuell die Metadaten zu editieren.

### **Pflichtfelder zum Soundfile nicht ausgefüllt wurden.**

**2.1 EDITIEREN - MANUELL**

Der Status des Soundfiles bleibt "Unvollständig", solange die

#### **Editieren und Freigeben** Suche П Dateiname Titel Urheber Werknummer Hochgeladen am Geändert am **Status** Aktion 06.12.2019 14:04 Unvollständig  $1.$ mp $3$

Um ein Soundfile mit Metadaten zu vervollständigen, muss auf der Seite Editieren und Freigeben das Symbol Editieren aus wählt werden.

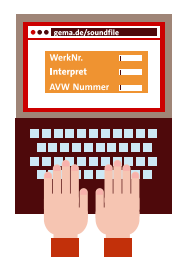

### **Pflichtfelder**

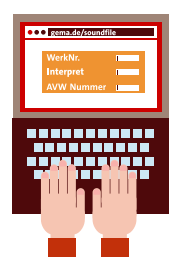

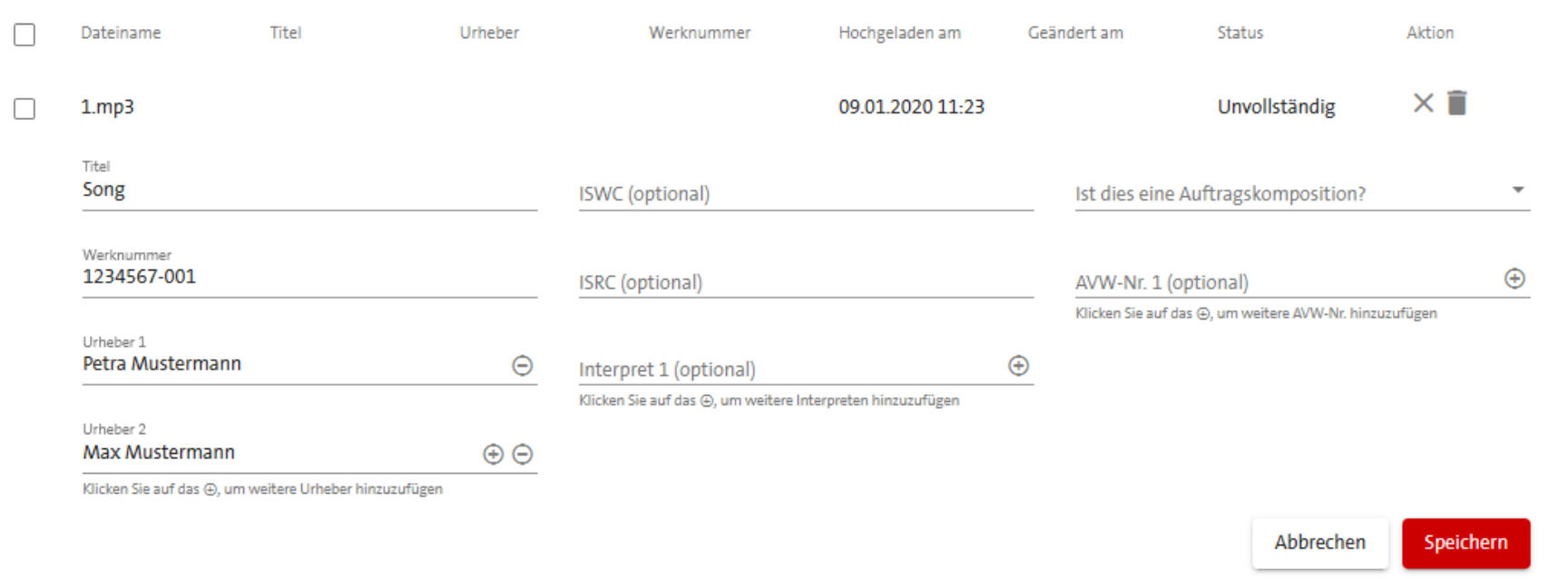

#### **Pflichtfelder der Metadaten:**

- **Titel:** Originaltitel des angemeldeten Werkes (es können Buchstaben, Ziffern und Zeichen verwendet werden)
- **Urheber:** Einen oder mehrere Komponisten und Texter vom Werk
- **Werknummer:** GEMA-Werknummer (siehe GEMA-Anmeldebestätigung)
- **Auftragskomposition:** Für wen oder was wurde die Komposition erstellt?

#### **Angaben für Auftragskompositionen**

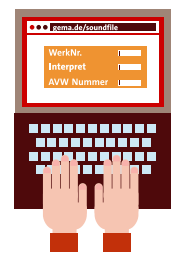

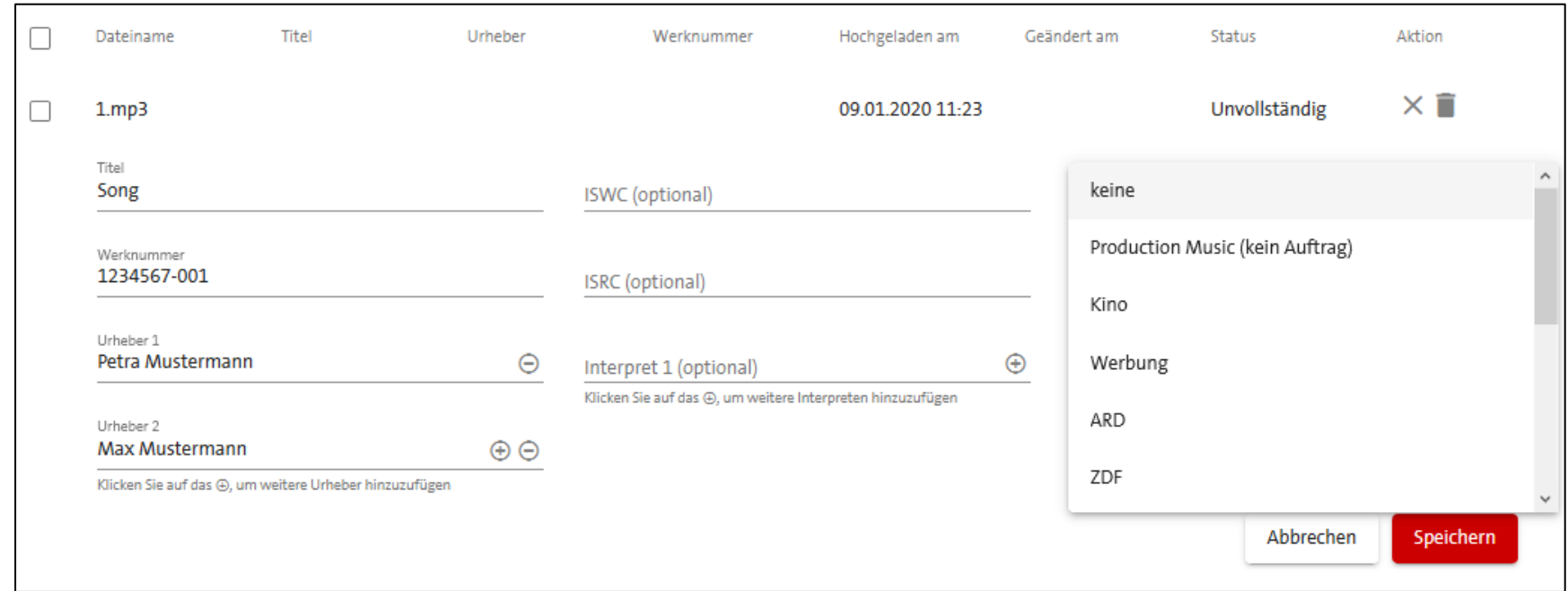

- Handelt es sich bei dem Werk um eine Auftragskomposition?
	- **Ja?** -> Für ARD, ZDF, RTL, ProSiebenSat.1, RTL 2, Discovery, Deutsche Welle, Deutschlandfunk, Kino oder Werbung?
	- **Nein?** -> "keine" oder "Production Music (kein Auftrag)"

#### **Optionale Metadatenfelder**

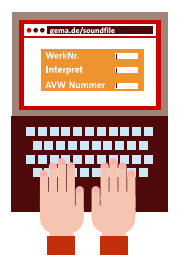

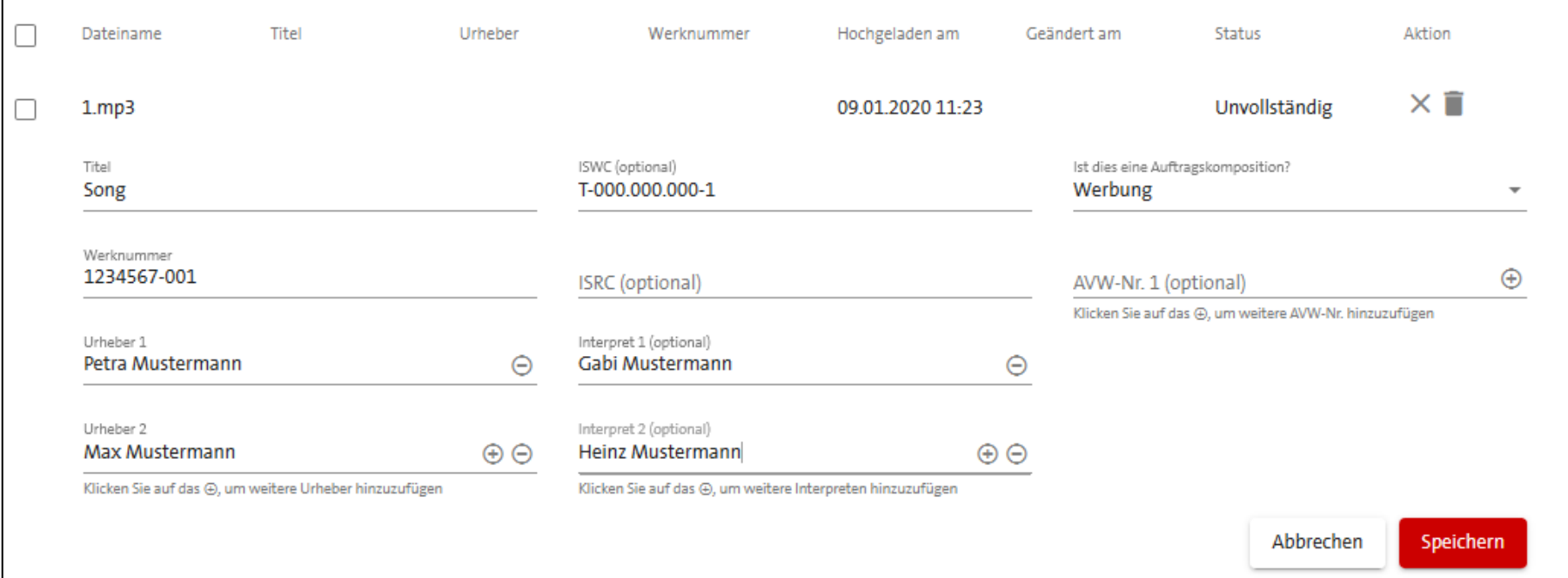

- **ISWC:** International Standard Musical Work Code
- **ISRC:** International Standard Recording Code
- **INTERPRET:** Sänger/Gruppe/Orchester
- **AVW-Nr.:** Audiovisuelle Werk-Nr. der GEMA

### **Eingaben Speichern**

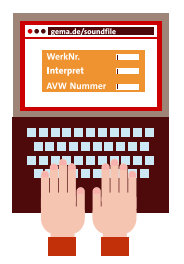

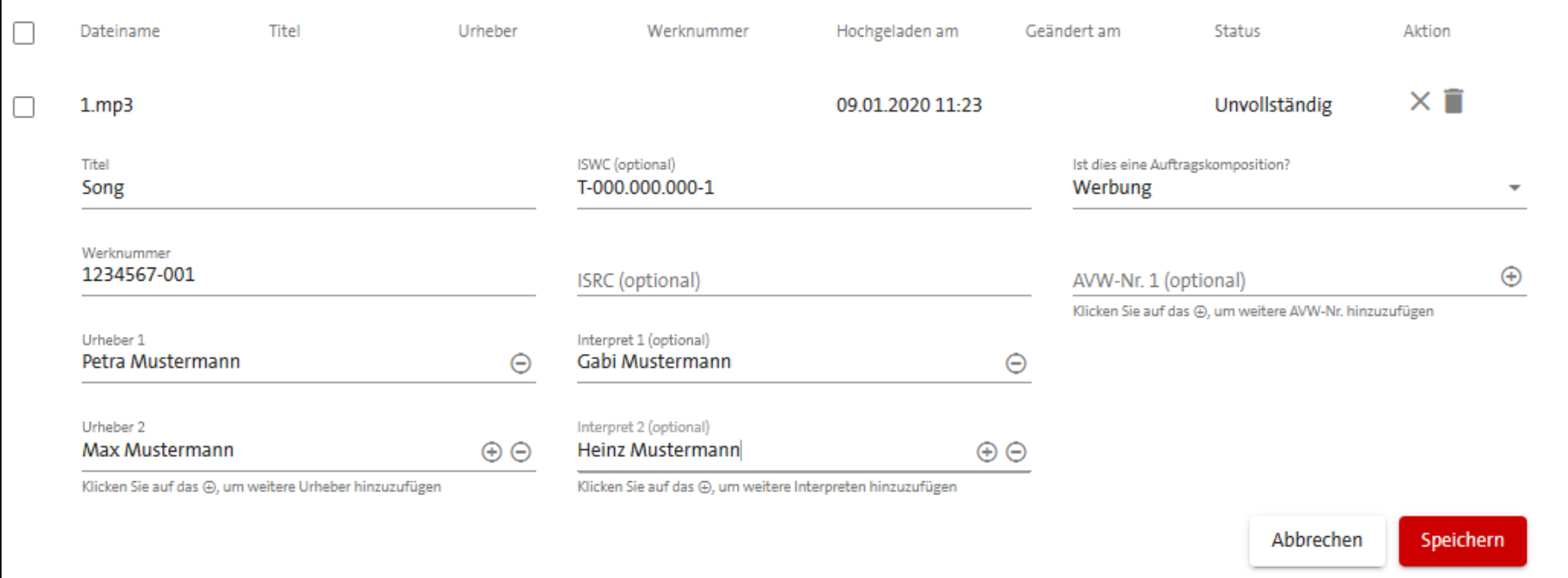

• Nach erfolgter Eingabe drücken Sie bitte den Button

Speichern

- Der Status wechselt nun von "Unvollständig" zu "Bereit für Freigabe"
- Zum Verwerfen der Änderungen bitte  $\longrightarrow$  hlen

### **Metadaten Ändern**

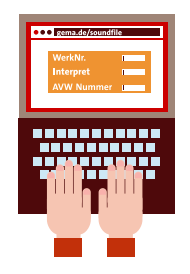

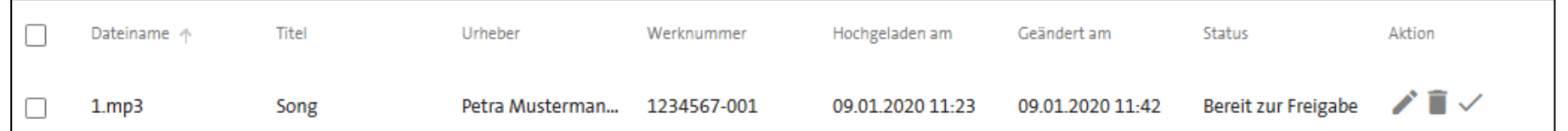

• Noch nicht freigegebene und manuell editierte Soundfiles können geändert werden, indem das Symbol ausgewählt wird

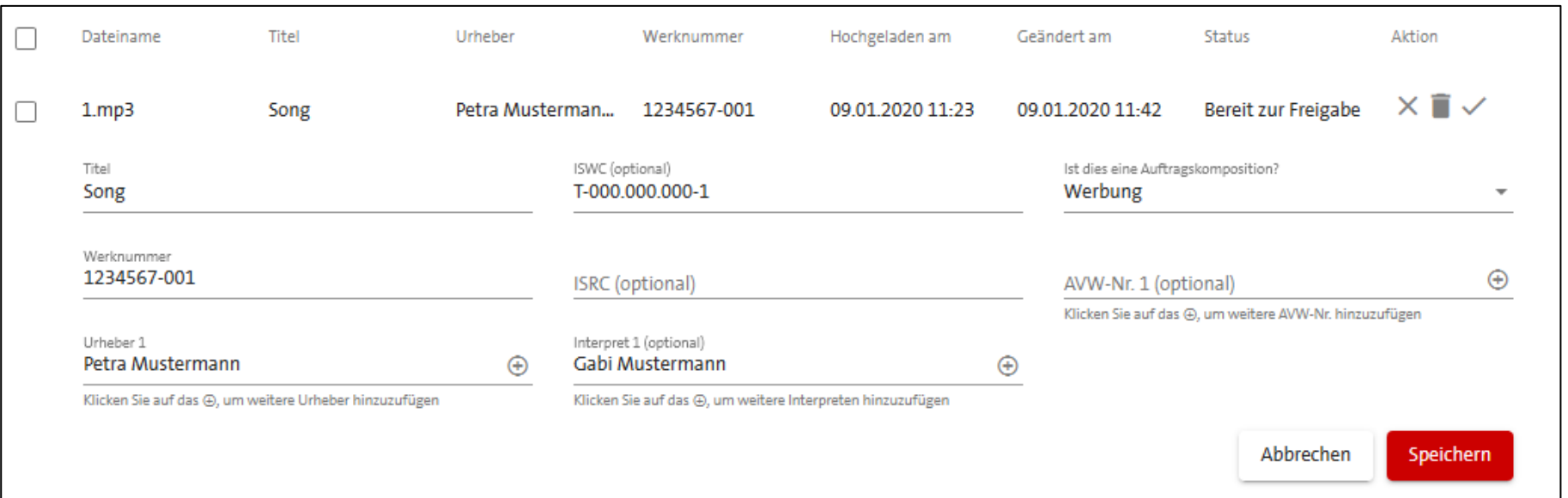

• Datensatz zur Änderung der Metadaten öffnet sich und kann abschließend gespeichert

oder verworf<sub>speichern</sub>

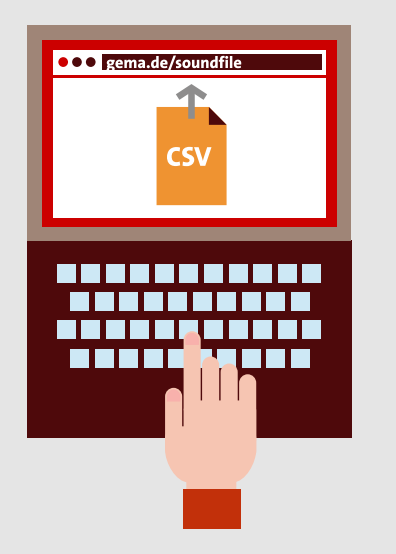

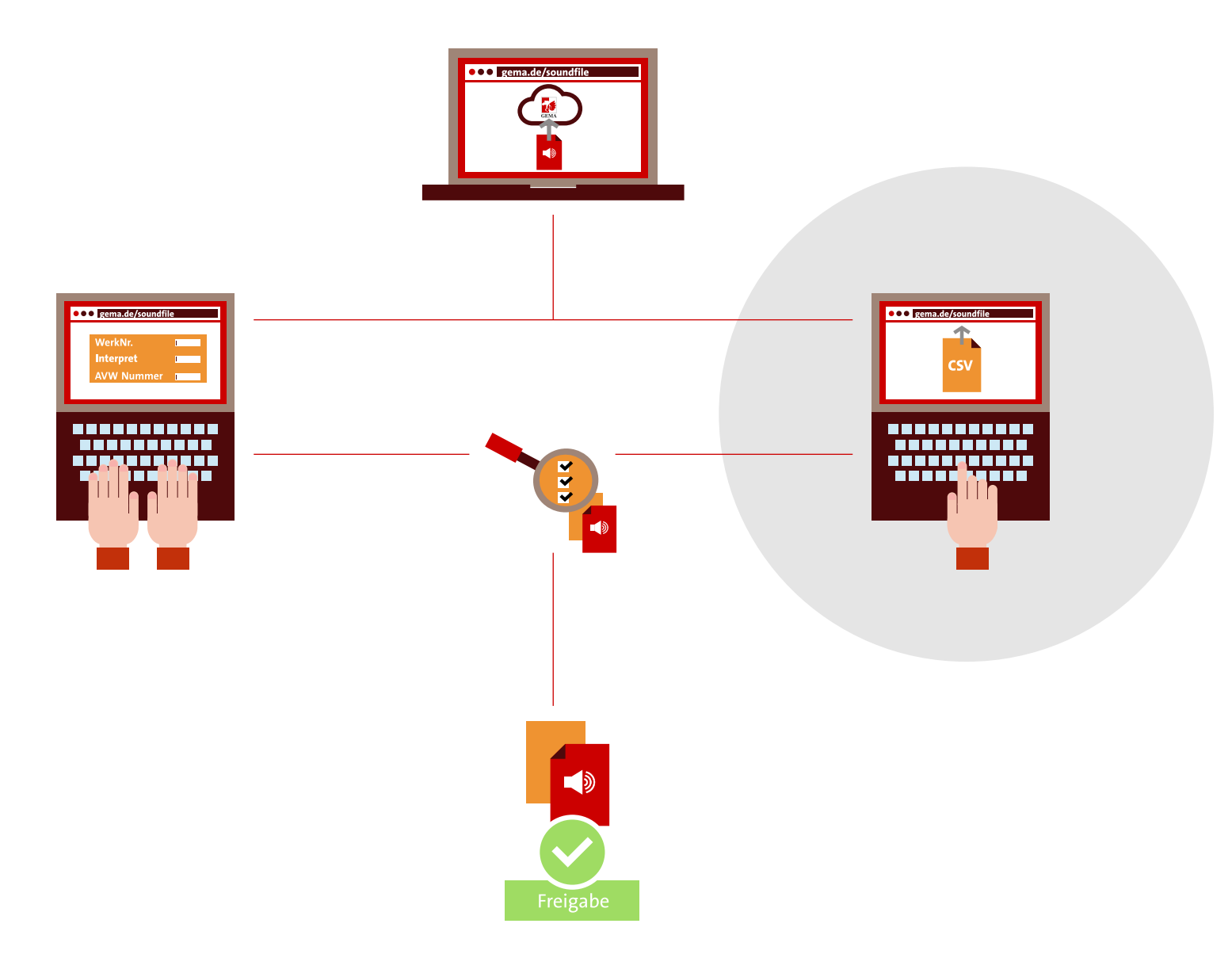

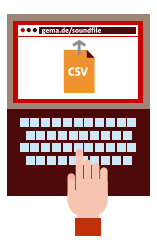

#### **Abfolge des Metadatenuploads**

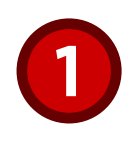

**Metadaten Template herunterladen**

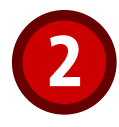

**Ausfüllen des Metadaten Templates** 

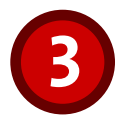

**Reihenfolge des Uploads in den Ablagebereich**

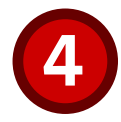

**Importbericht einsehen und ggf. Änderungen vornehmen**

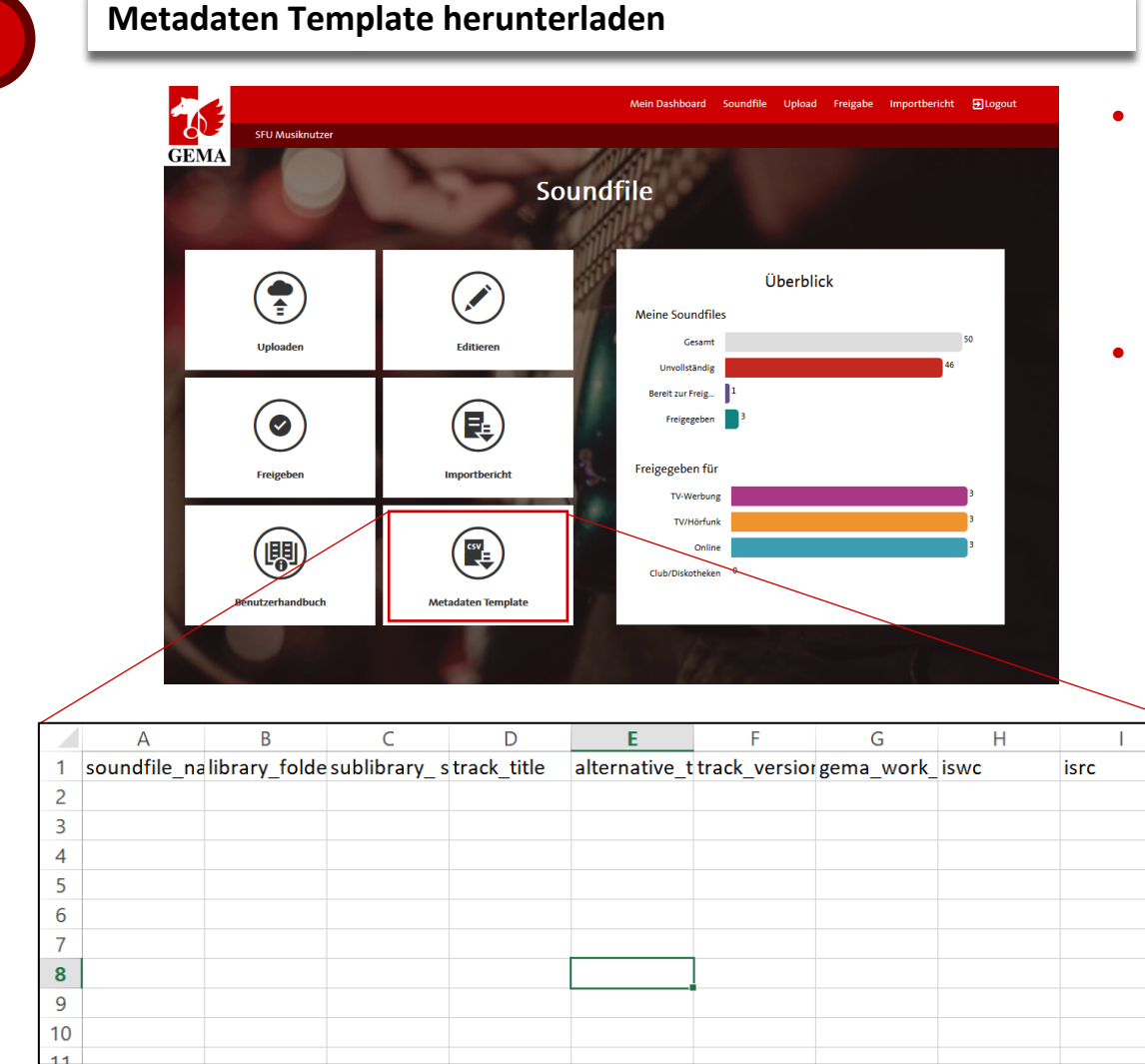

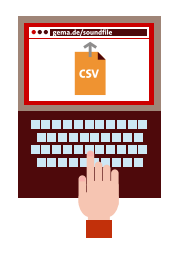

- Über die Kachel "Metadaten **Template"** können Sie die Vorlage für den Metadatenupload herunterladen
- Sobald Sie das **Metadaten Template (CSV-Datei)** mit den Metadaten Ihrer Soundfiles befüllt haben, können Sie diese im Bereich **Uploaden** hochladen

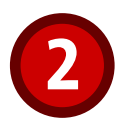

**Ausfüllen des Metadaten Templates** 

- Das Befüllen des Metadaten Templates erfolgt beispielsweise wie in der unteren Abbildi
- Pflichtfelder und optionale Felder werden in "5. HINWEISE ZUM METADATEN TEMPLATE ausgewiesen
- Je Datensatz (Metadaten eines Soundfiles) wird eine Zeile im Template (CSV-Datei) befül
- Sobald alle Metadaten eingetragen sind, ist die CSV-Datei zum Upload bereit

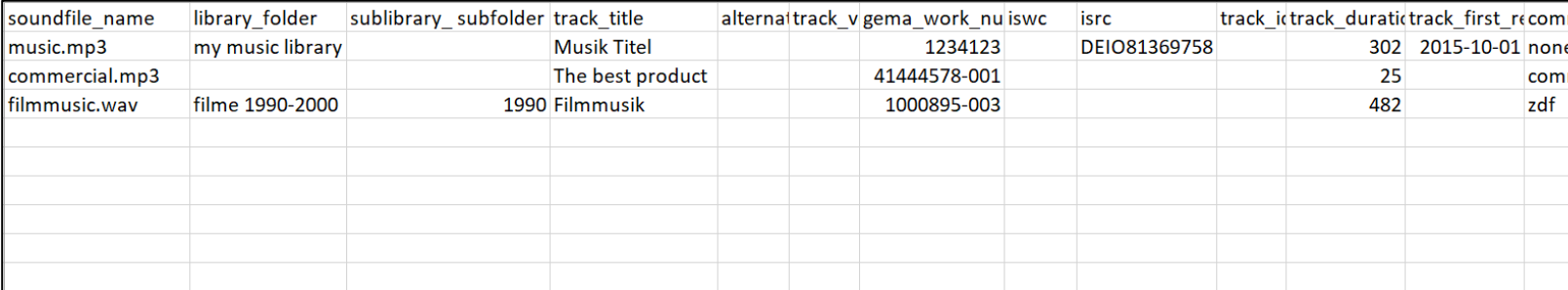

#### Soundfile-Upload-Manual 29

3

### **2.2 EDITIEREN - METADATENUPLOAD**

**Reihenfolge des Uploads in den Ablagebereich**

#### **LADEN SIE ZUERST DIE SOUNDFILES UND ERST DANN DAS METADATEN TEMPLATE (CSV-DATEI) HOCH!**

- Ziehen Sie zuerst alle Soundfiles, die Sie hochladen möchten in den Ablagebereich
- Sobald Sie alle Soundfiles in den Ablagebereich gezogen haben, legen Sie ihr ausgefülltes Metadaten Template (CSV-Datei) in den Ablagebereich
- Warten Sie auf die Verarbeitung der Daten, bis ein Hinweisfeld mit Link zum Importbericht angezeigt wird (je nach Datenmenge kann dieser Vorgang etwas länger dauern)

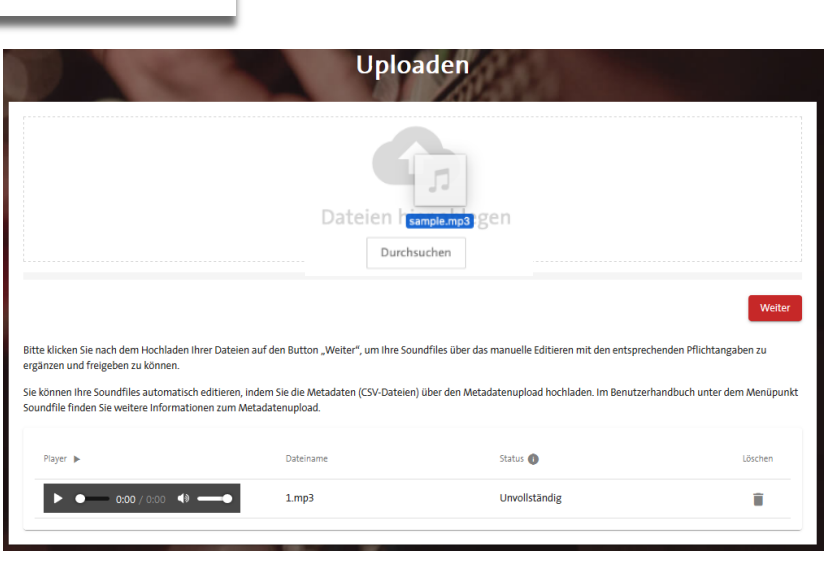

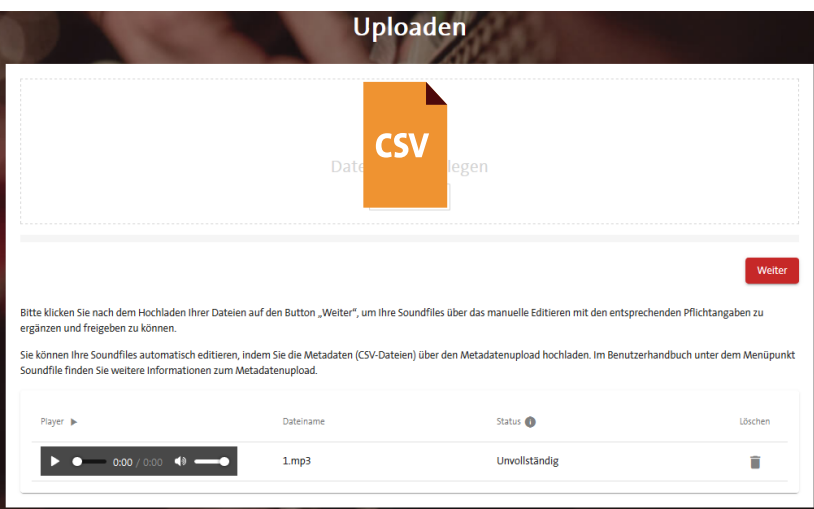

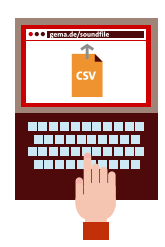

• Sie können alle Ihre Importberichte unter dem neuen Menüpunkt "Importbericht" jederzeit aufrufen

### **2.2 EDITIEREN - METADATENUPLOAD**

**Importbericht einsehen und ggf. Änderungen vornehmen**

- Schauen Sie sich den Importbericht zu Ihrem Metadatenupload an
- Der Importbericht enthält Informationen zum Erfolg bzw. zu den Fehlern des Uploads
- Sollten Fehler aufgetreten sein, korrigieren Sie diese und legen Sie **nur** das überarbeitete Template (CSV-Datei) wieder in den Ablagebereich (Ihre Soundfiles müssen Sie **nicht** erneut hochladen)
- 

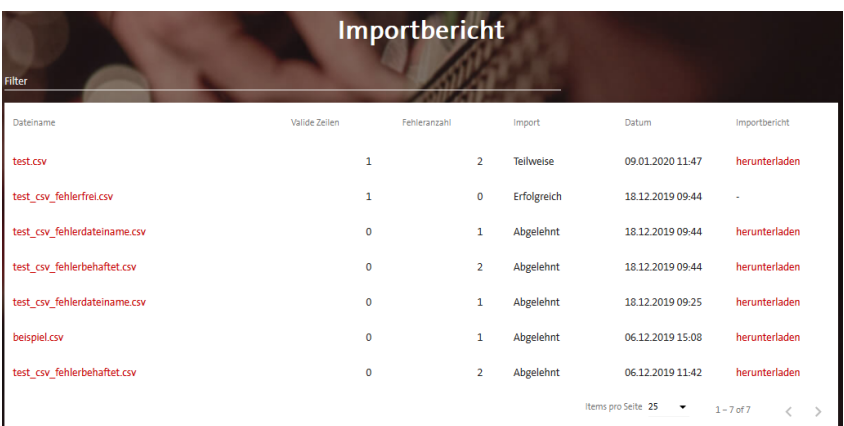

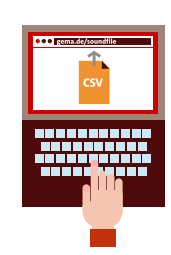

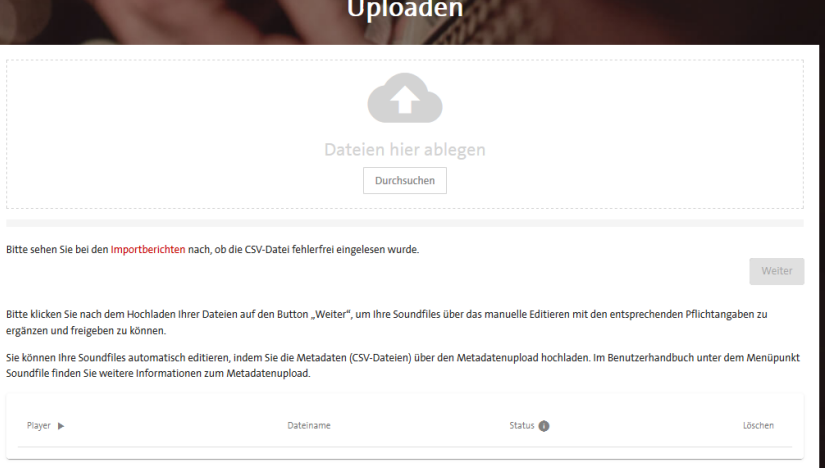

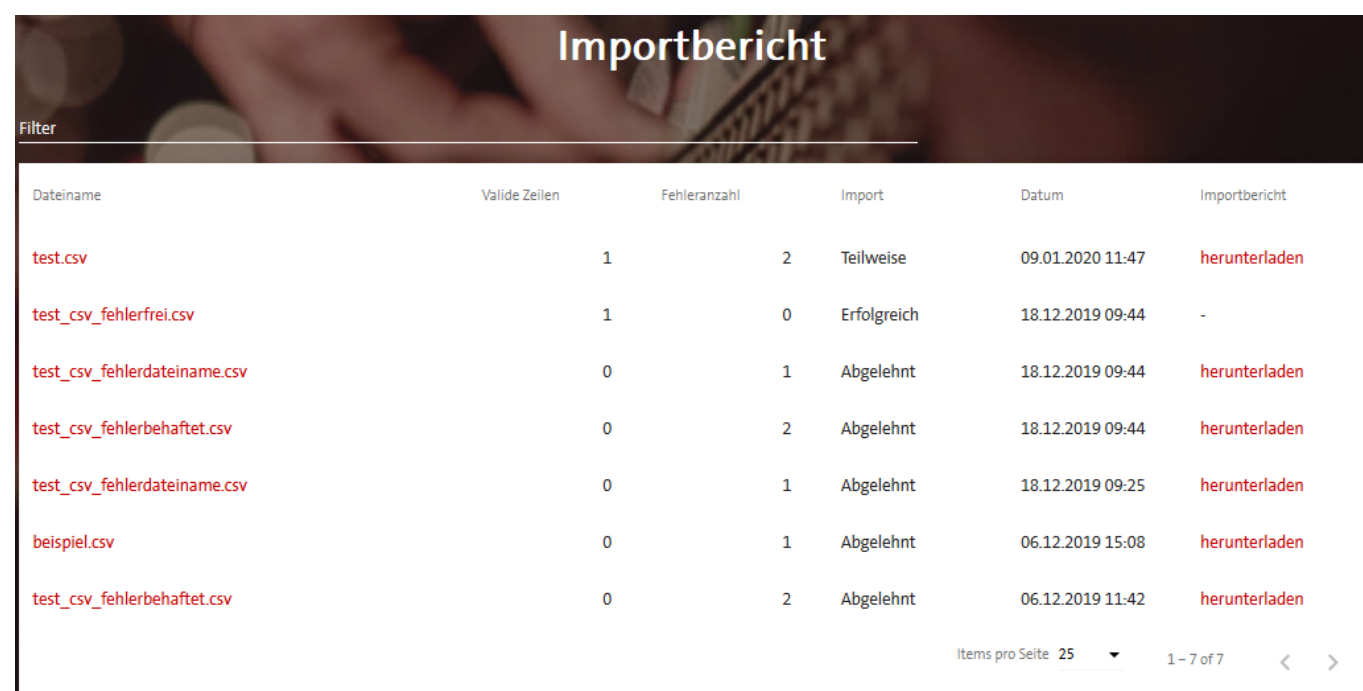

- Auf der Seite **Importbericht** können Sie Ihre Importberichte herunterladen und einsehen
- Unter **Dateiname** lassen sich die hochgeladenen Templates (CSV-Dateien) herunterladen
- In der Spalte **Import** wird Ihnen angezeigt, ob Ihre Datensätze **Erfolgreich** (also komplett), **Teilweise** oder **Abgelehnt** (gar nicht) übernommen wurden

**Importberichtseite**

### **Wichtige Hinweise**

#### **Ablauf:**

- 1. Soundfiles unter **Uploaden** hochladen
- 2. Vorbereitetes Metadaten Template (CSV-Datei) mit Metadaten unter **Uploaden** hochladen
- 3. Importbericht zum Metadaten-Upload unter **Importbericht** prüfen
- 4. Erfolgreich hochgeladene Soundfiles unter **Editieren und Freigeben** freigeben

#### **Voraussetzungen für einen Metadatenupload:**

- Die anzureichernden Soundfiles müssen bereits hochgeladen sein
- Die Dateinamen der Soundfiles sind eindeutig. Bei der mehrfachen Nutzung von Dateinamen ist nur das **Manuelle Editieren** möglich

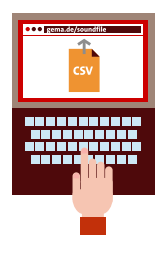

### **Wichtige Hinweise**

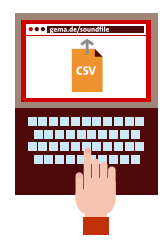

- Löschen Überschreiben: Ein Upload eines neuen Templates (CSV-Datei) bewirkt immer ein Überschreiben der Metadaten des letzten Metadatenuploads. Das bedeutet auch, dass nicht befüllte Metadatenfelder der neuen CSV-Datei für ein Soundfile die bisherigen Angaben zum Soundfile überschreibt bzw. löscht
- Sobald ein Soundfile über den Metadatenupload angereichert wurde, können die Metadaten dieses Soundfiles nur noch durch einen neuen Metadatenupload geändert werden (Manuelles Editieren ist dann nicht mehr möglich)
- Bei fehlerhaften CSV-Dateien sollte nach der Korrektur nur noch die überarbeitete CSV-Datei in den Ablagebereich gegeben werden (nicht erneut die Soundfiles hochladen)

### **Status des Soundfiles 2.2 EDITIEREN - METADATENUPLOAD**

**Folgende Status gibt es:**

- **Unvollständig**: Datei ist hochgeladen, die Pflichtangaben Titel, Urheber, Werknummer und Auftragsmusik sind nicht hinterlegt und müssen noch ergänzt werden
- **Bereit für Freigabe**: Alle Pflichtangaben sind vollständig und das Soundfile kann freigegeben werden
- **Freigegeben**: Das Soundfile wurde freigegeben und der Verwendung des Soundfiles zugestimmt. Dadurch stehen die Daten nun für den Audiofingerprint bereit

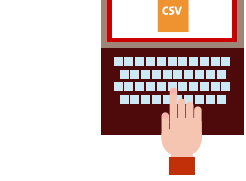

# <span id="page-34-0"></span>**3. FREIGABE**

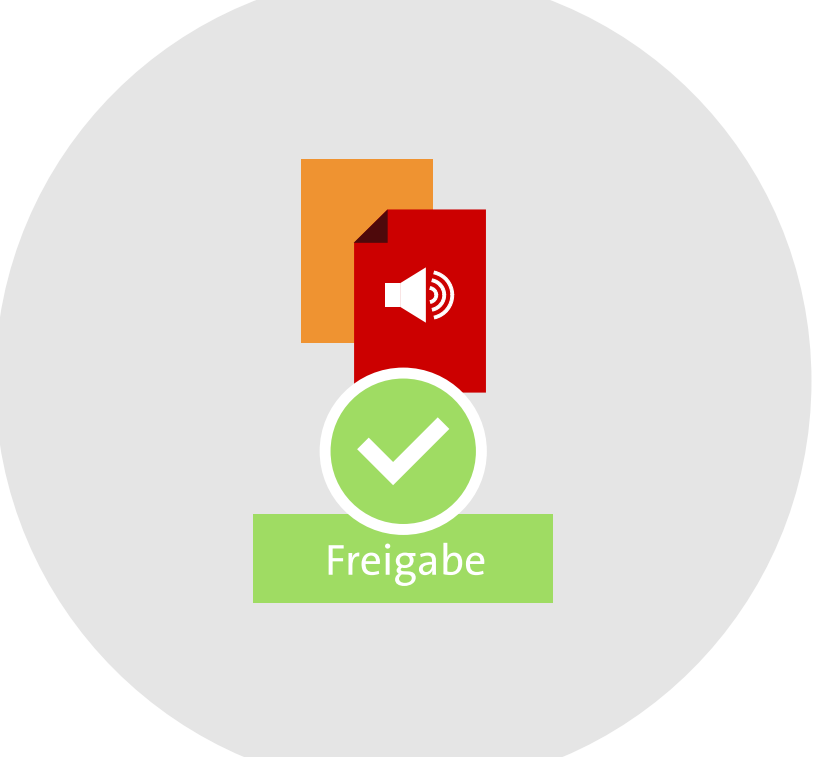

### **3. FREIGABE**

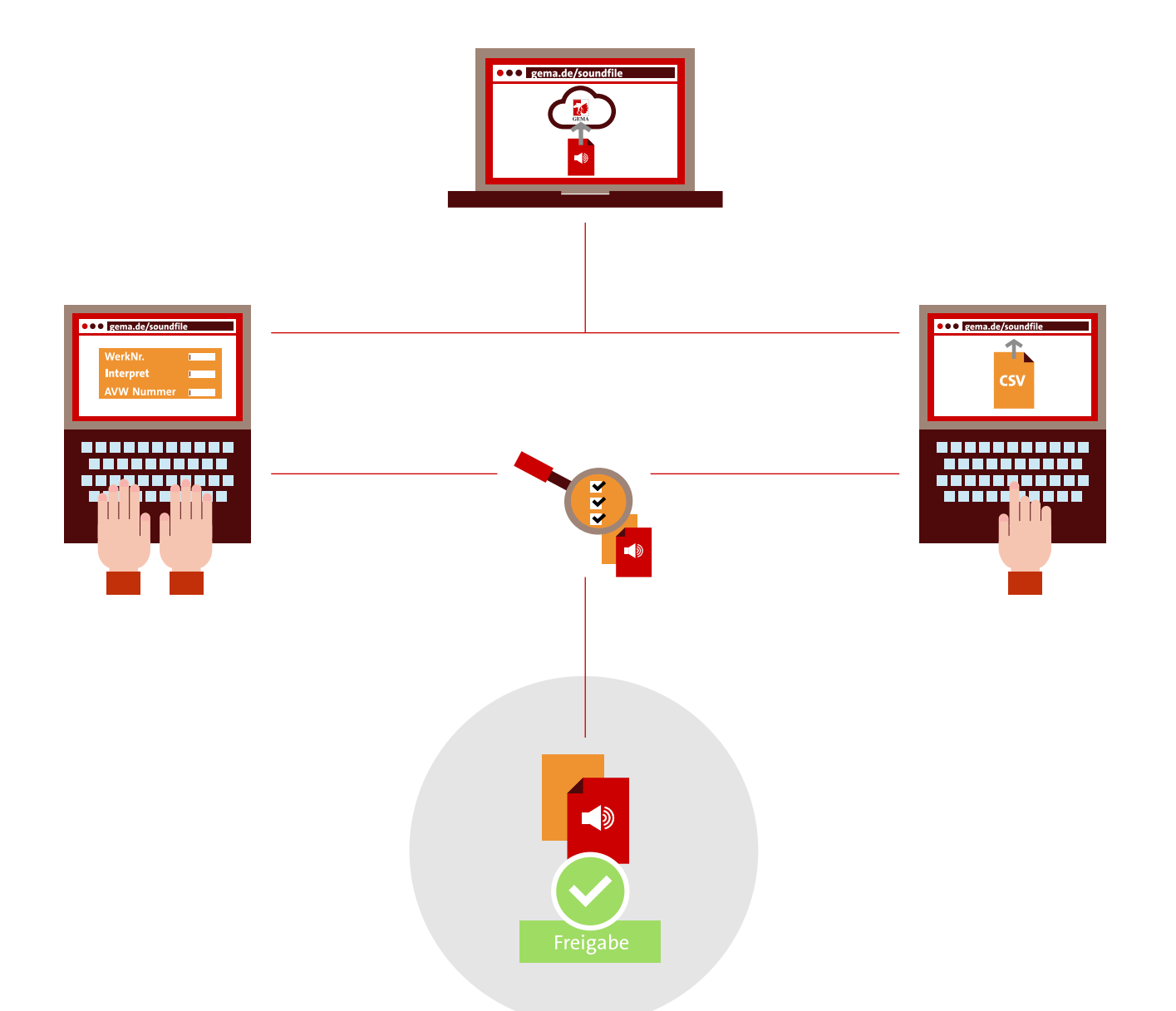

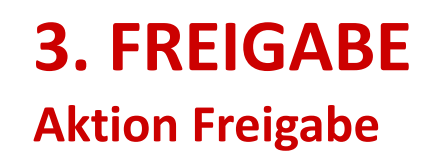

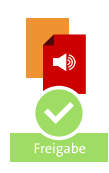

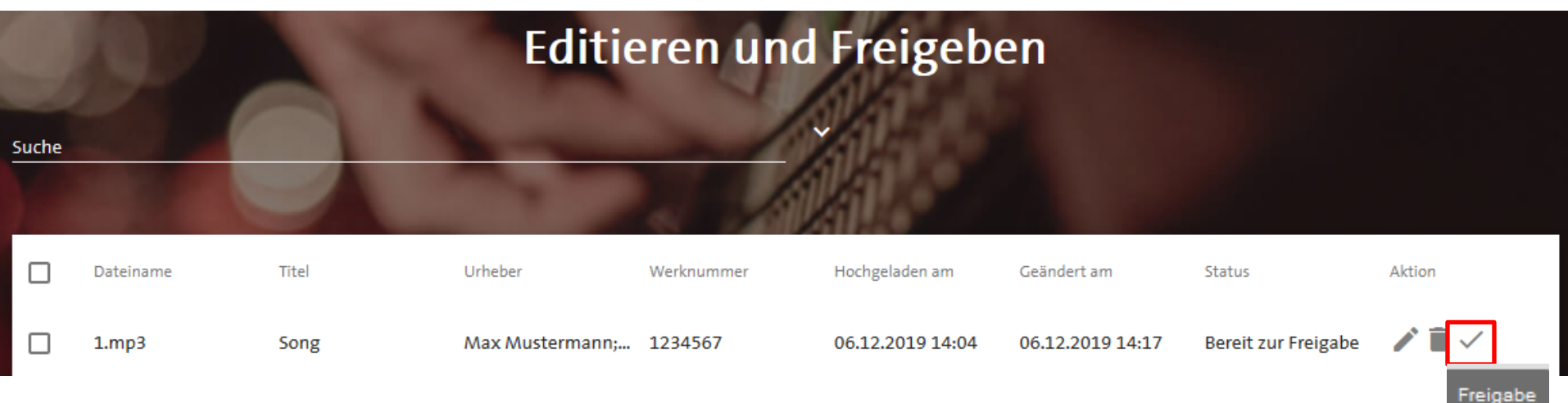

Sobald ausreichend Metadaten hinzugefügt wurden, wird die Aktion **Freigabe** aktiviert und per Klick auf das Symbol Freigeben ausgelöst.

### **3. FREIGABE**

#### **Einverständniserklärung**

Nach Aktivierung der Freigabe öffnet sich folgende Erklärung:

#### Einverständniserklärung zur Verwendung der Soundfiles

Ich bin damit einverstanden, dass die von mir in die Google Cloud Platform hochgeladenen

Soundfiles gespeichert und für die nachfolgenden Zwecke verwendet werden (bitte Zutreffendes auswählen): Monitoring von Musiknutzungen in TV-Werbung Monitoring von Musiknutzungen in TV-/Hörfunk-Programmen Monitoring von Musiknutzungen in Online-Angeboten Monitoring von Musiknutzungen in Clubs und Diskotheken In Bezug auf die hochgeladenen Soundfiles stellt der Uploader die GEMA von berechtigten Ansprüchen Dritter frei. Über die genannten Zwecke hinausgehende Nutzungen, insbesondere eine Nutzung zu kommerziellen Zwecken, werden hierdurch nicht legitimiert und sind von der

• Die vorgenommene Auswahl steuert die Weitergabe der Soundfiles an die erwähnten Dienstleister (mindestens eine Funktion muss gewählt sein)

Freigabe ändern

- Die einzelnen Verwendungen können jederzeit hinzu- oder abgewählt werden
- Mit dem Button **Freigabe speichern** wird die Soundfileweitergabe bestätigt

Abbrechen

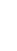

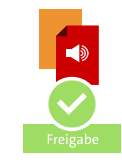

 $\times$ 

### **3. FREIGABE Freigabe ist erfolgt**

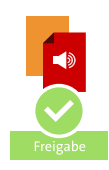

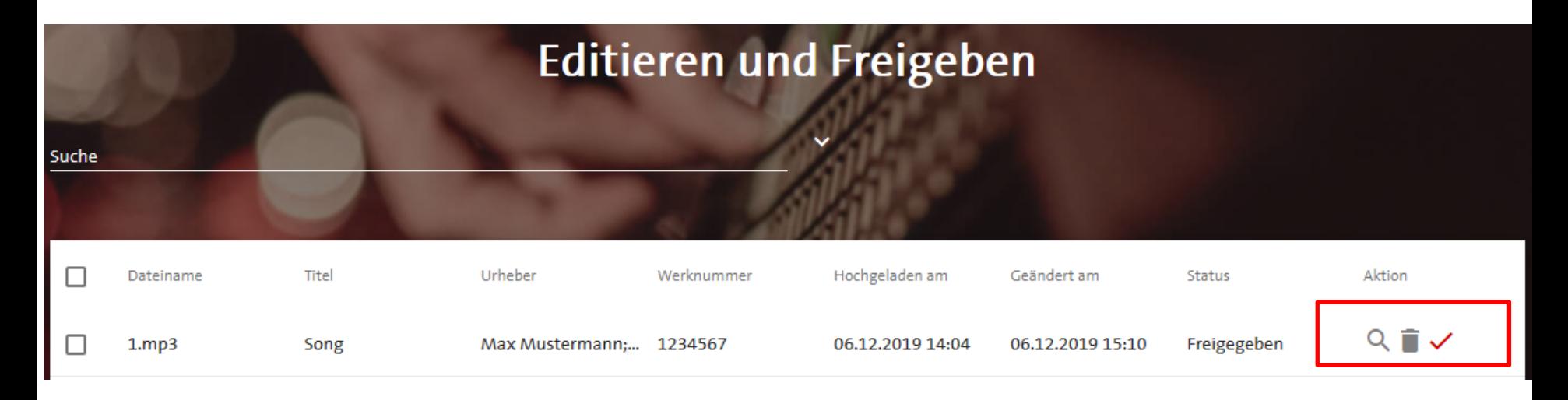

- Die Freigabe ist bestätigt, wenn der Einverständniserklärung zugestimmt wurde
- Der Status des Soundfiles ändert sich auf **Freigegeben** und das Symbol ist jetzt rot eingefärbt
- Das Soundfile inkl. Metadaten wird von der GEMA an den Monitoring-Dienstleister weitergegeben und steht für das Audiofingerprinting bereit

### **3. FREIGABE Freigabe ändern**

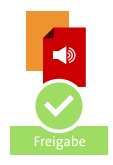

#### Einverständniserklärung zur Verwendung der Soundfiles

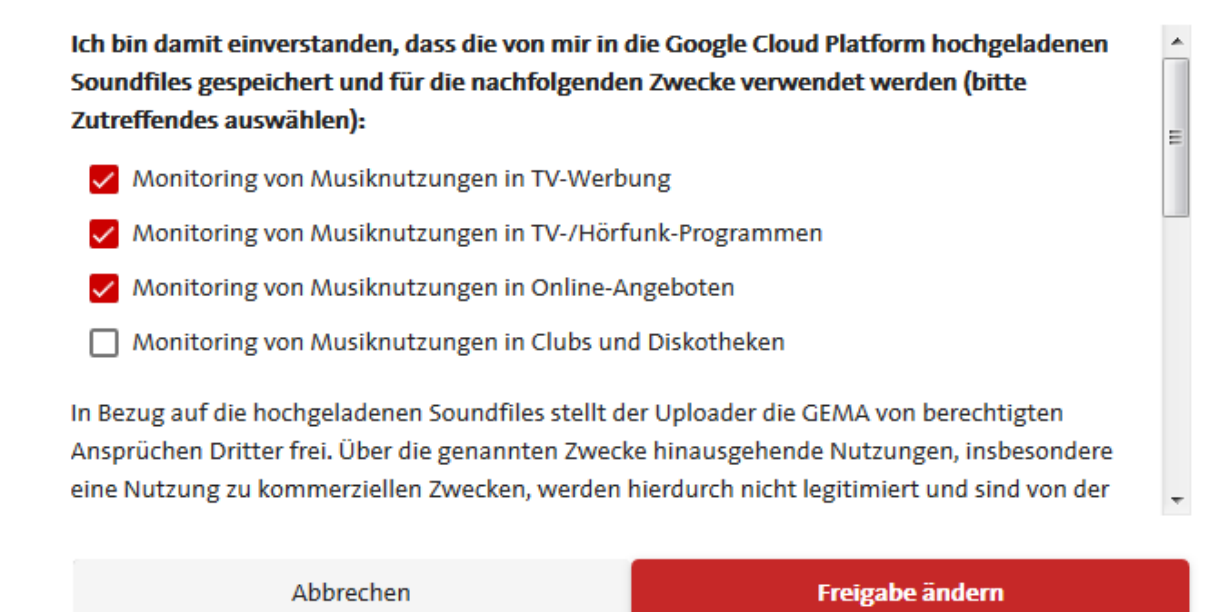

- Sie können jederzeit die Freigabe ändern oder zurückziehen
- Wählen Sie dazu das Symbol **Freigeben**
- Danach kann die Auswahl für die jeweiligen Verwendungen geändert und gespeichert werden

<span id="page-40-0"></span>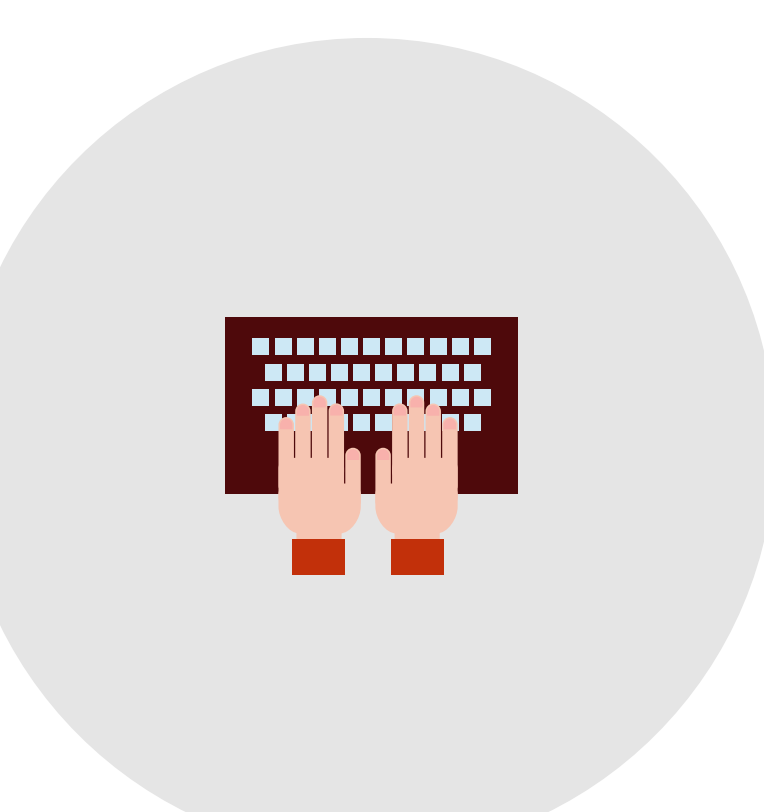

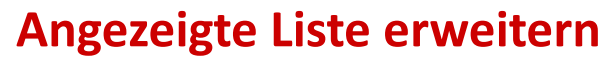

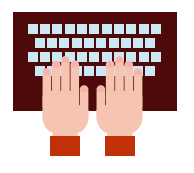

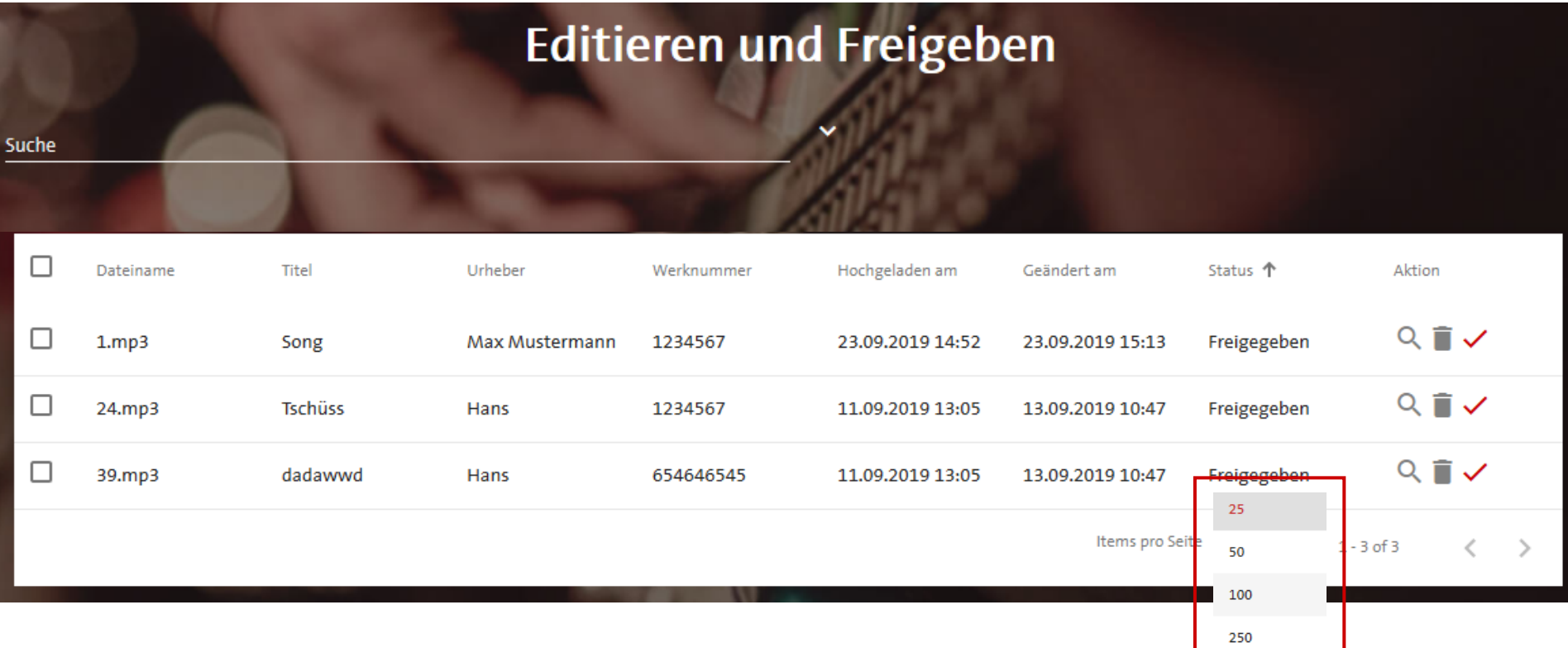

Über einen Klick auf die Anzahl der **Items pro Seite** lassen sich die Elemente, die im Bereich Editieren und Freigeben angezeigt werden, erweitern.

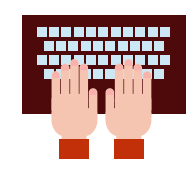

#### **Sortieren**

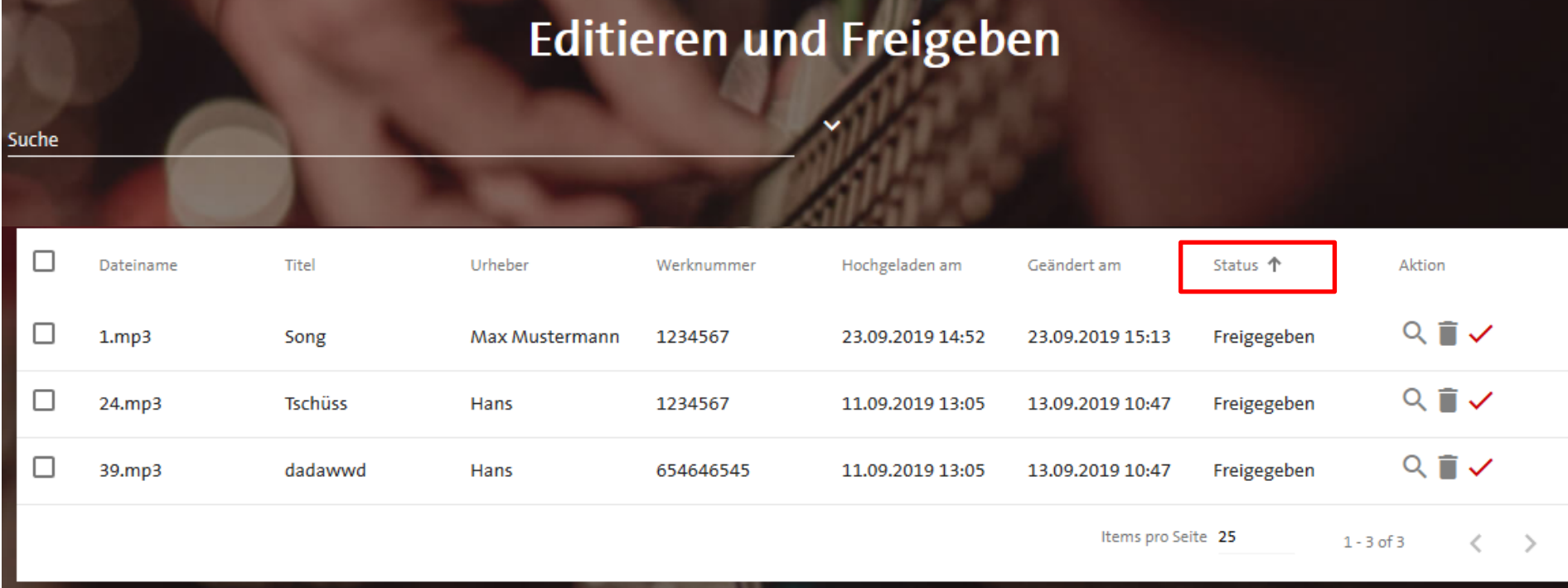

Mit Hilfe Pfeile-Symbole  $A^* + n$ n innerhalb der Kopfzeile auf- und absteigend sortiert werden.

### **4. TIPPS & TRICKS Filtern**

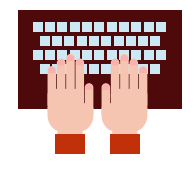

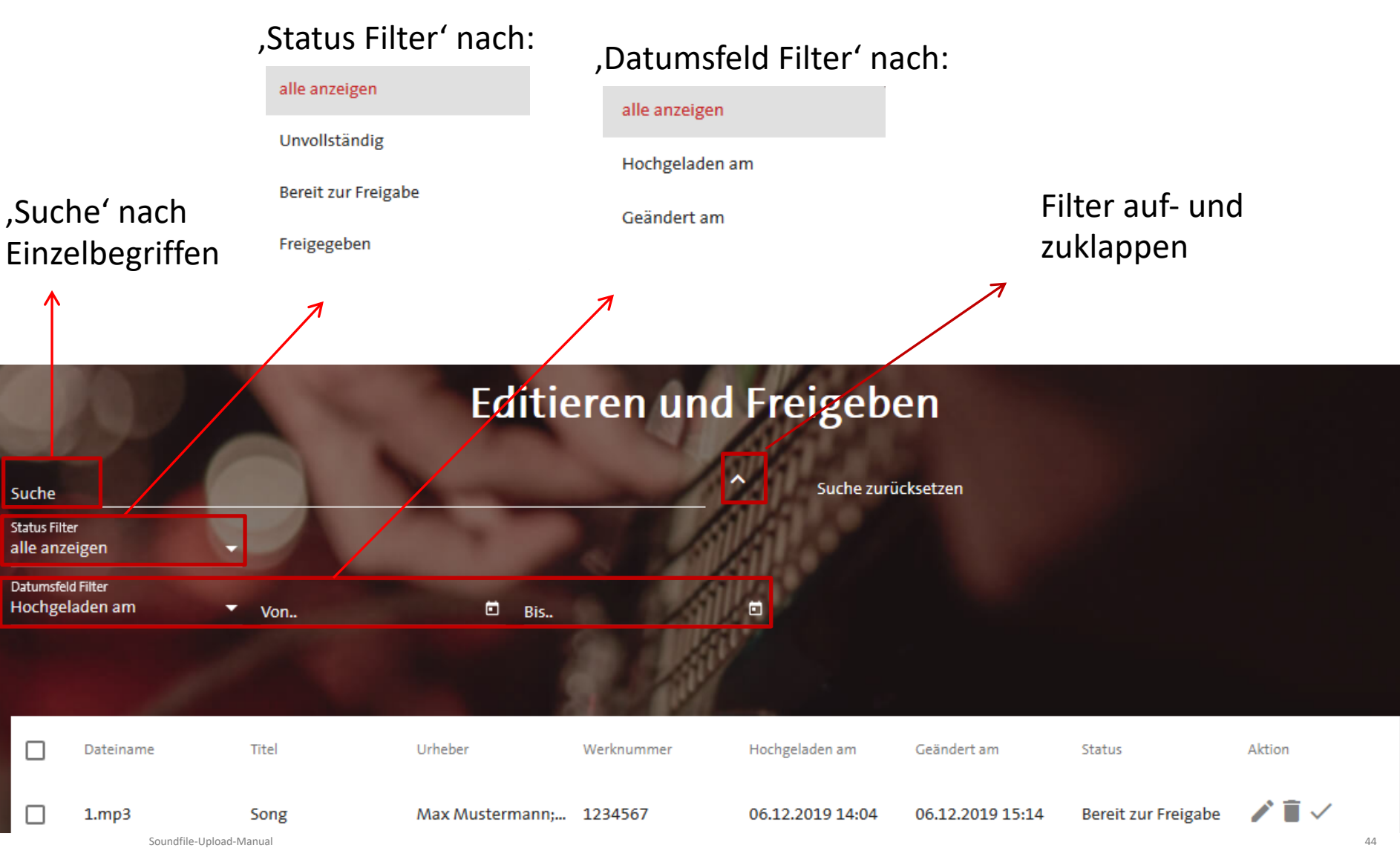

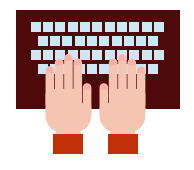

#### **Massenaktionen: Mehrere Soundfiles markieren**

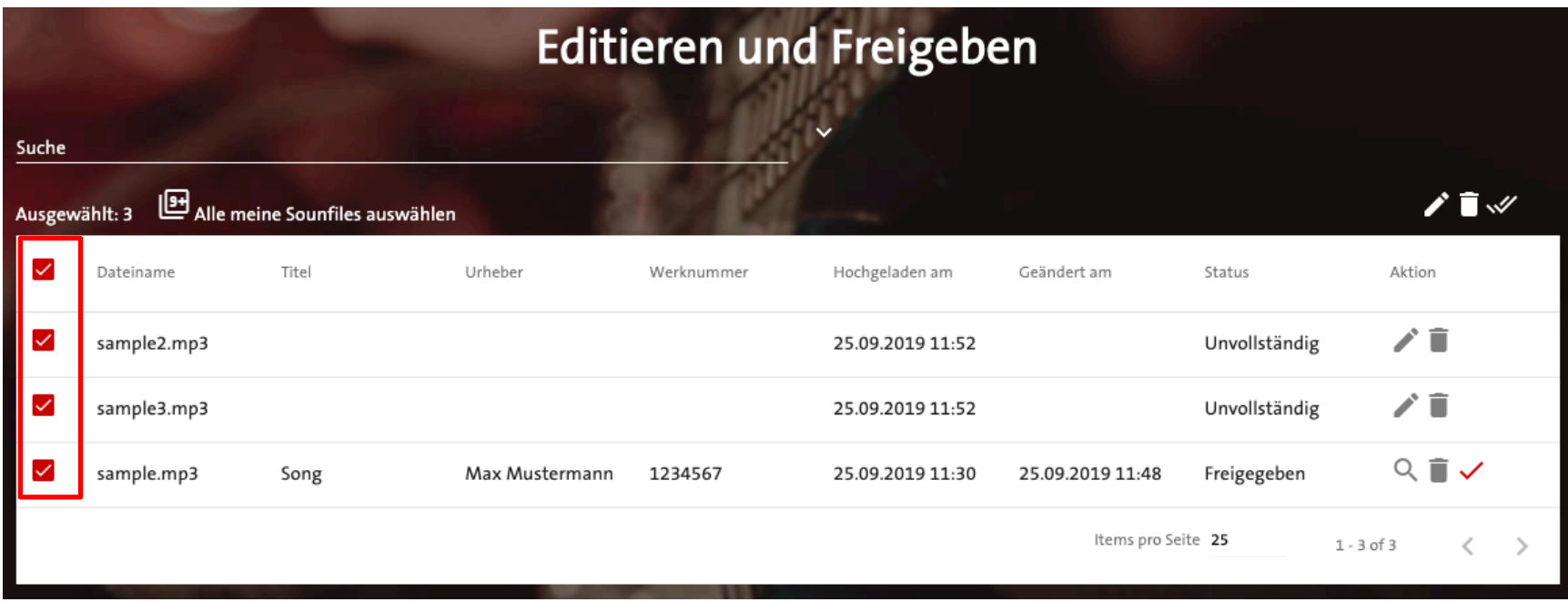

Sie können auch mehrere Dateien per **Checkbox** auswählen

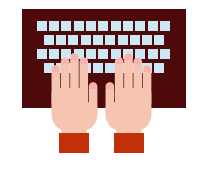

46

### **4. TIPPS & TRICKS Massenaktionen: Alle Soundfiles markieren**

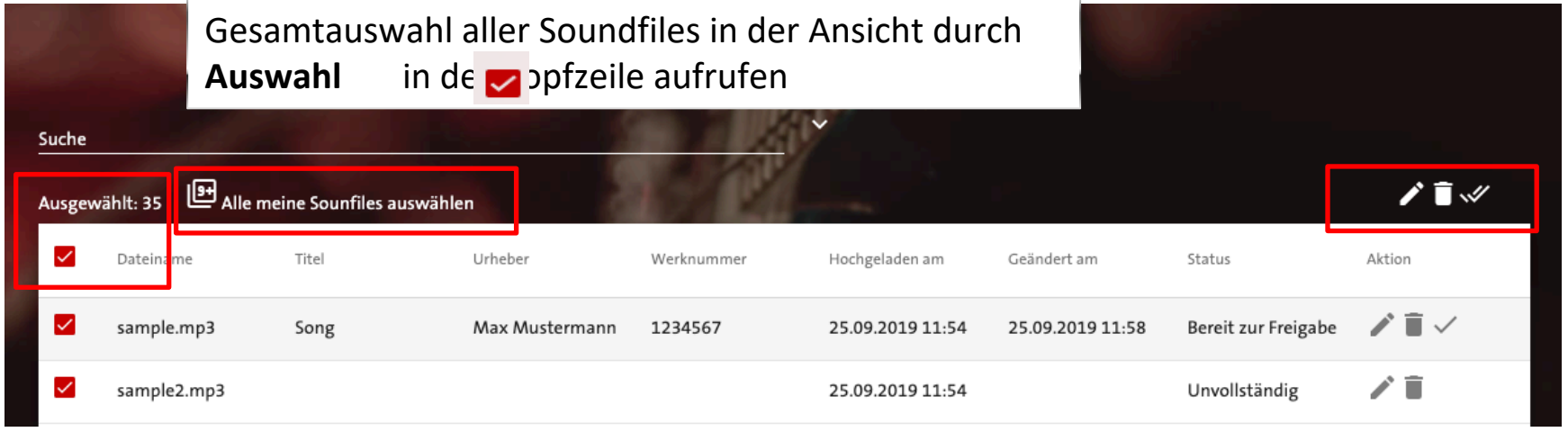

- Mit Klick auf die **Checkbox** der Kopfzeile werden alle Soundfiles einer Seite ausgewählt.
- Per **Alle meine Soundfiles auswählen** werden die Soundfiles der restlichen Seiten hinzugefügt. Die Anzahl der ausgewählten Datensätze wird jeweils sofort aktualisiert.
- Markierte Soundfiles können anschließend zusammen **bearbeitet**, **gelöscht** oder **freigegeben** werden.

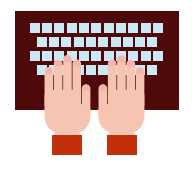

#### **Massenaktionen: Mehrere Soundfile gleichzeitig editieren**

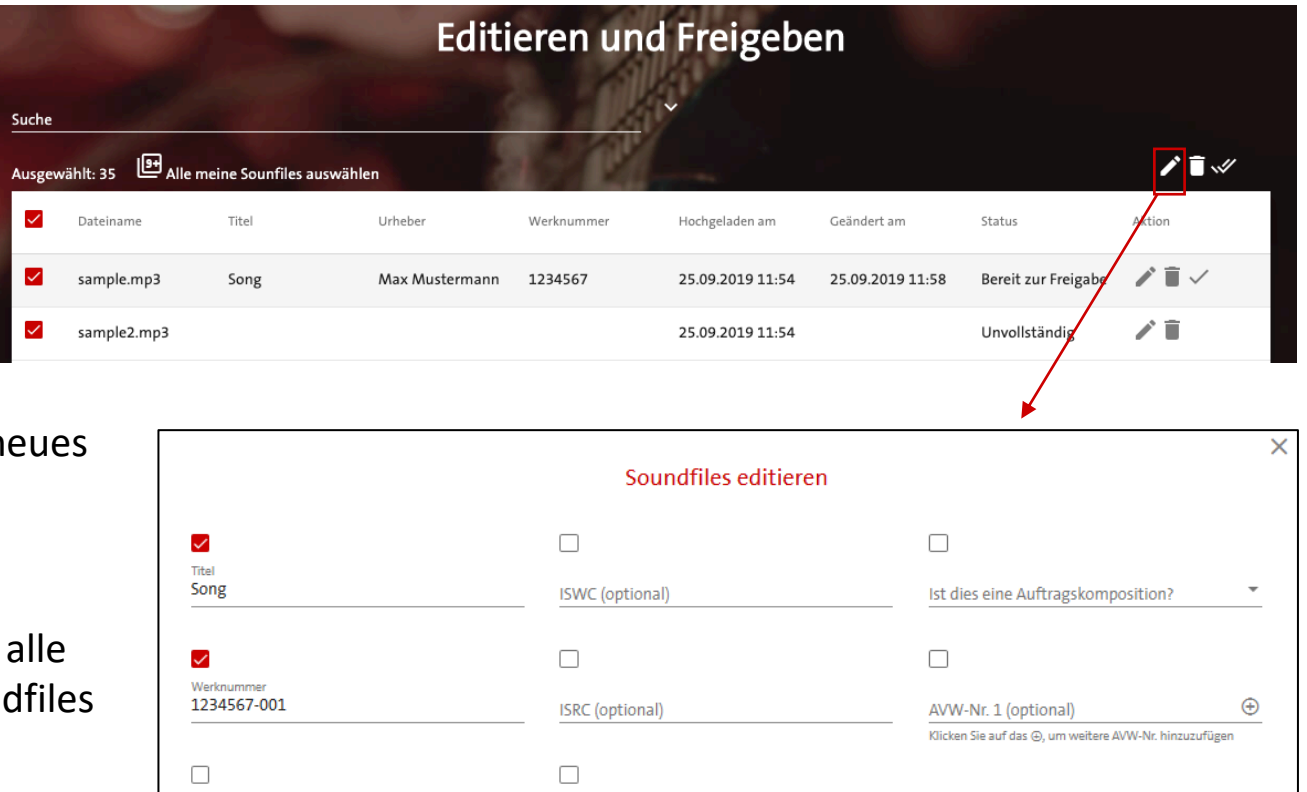

Interpret 1 (optional)

Klicken Sie auf das ⊕, um weitere Interpreten hinzuzufügen

 $_{\oplus}$ 

2 Soundfiles speichern

 $\bigoplus$ 

Abbrechen

Urheber 1

Klicken Sie auf das ⊕, um weitere Urheber hinzuzufüger

- Bei Bearbeitung mehrerer Soundfiles öffnet sich ein n Fenster.
- Alle hier eingegebenen Informationen werden auf vorher ausgewählten Soun angewendet.
- Sollte ein Feld ausgewählt werden, aber kein Eintrag vorgenommen werden, entspricht dies einem Löschen der Feldeinträge.

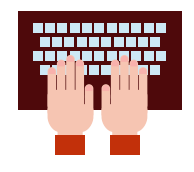

### **4. TIPPS & TRICKS Löschen**

#### **Editieren und Freigeben** Suche Alle meine Sounfiles auswählen Ausgewählt: 35 ✓ Dateiname Titel Urheber Werknummer Hochgeladen am Geändert am Status Aktion û ☑ sample.mp3 Bereit zur Freigabe Max Mustermann 1234567 25.09.2019 11:54 25.09.2019 11:58 Song ⊻ sample2.mp3 ×

Symbol **Löschen**  wählen

### Soundfile löschen

Das ausgewählte Soundfile kann gelöscht werden. Möchten Sie diese Aktion durchführen?

#### Abbrechen

Löschen

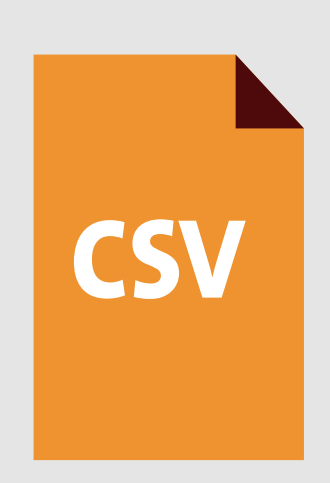

Zurück zu "Ausfüllen des Metadaten Templates"

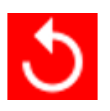

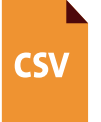

#### **Pflichtangaben mit Beispiel**

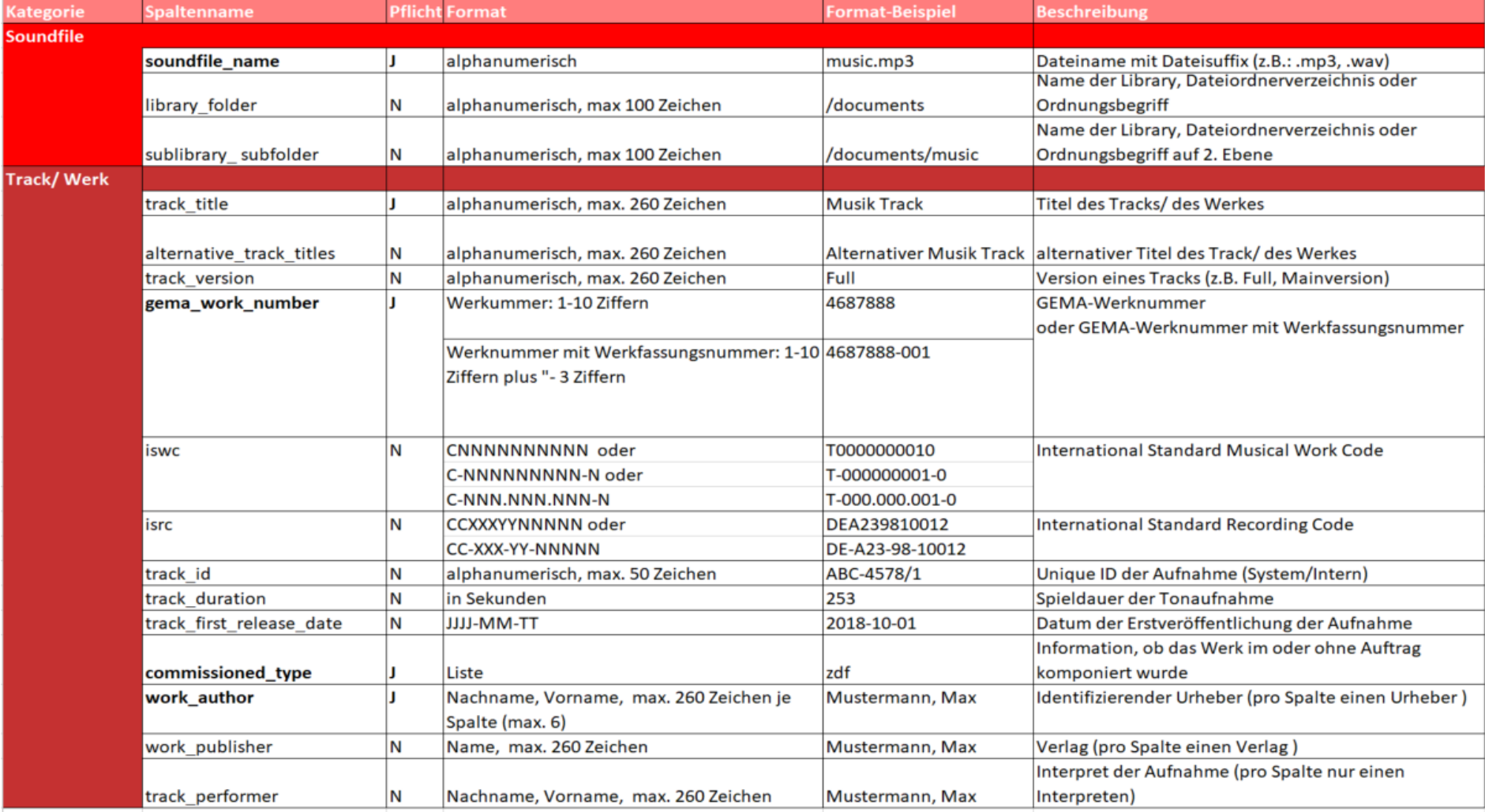

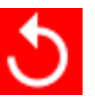

#### **Optionale Angaben mit Beispiel**

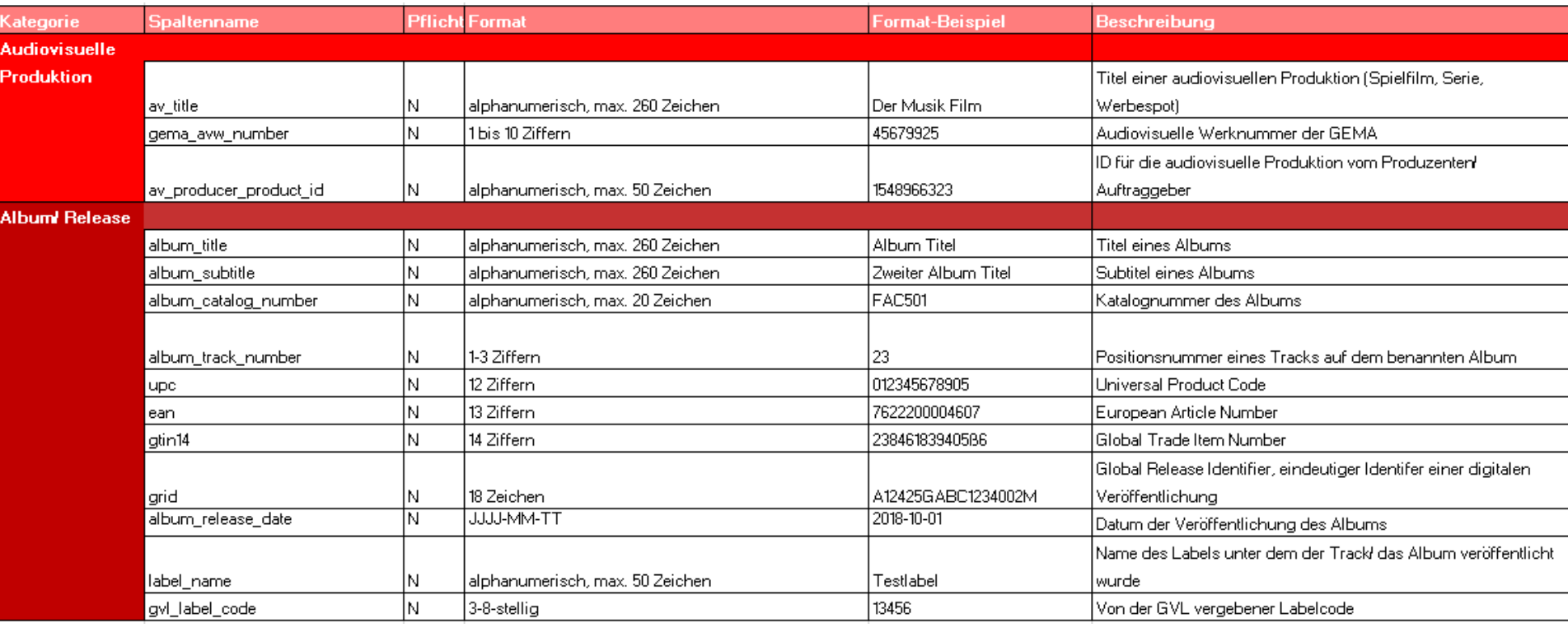

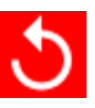

**CSV** 

- Die Liste spiegelt die möglichen Eingaben im **commissioned\_type**-Feld des Metadaten Templates wider
- Jede Auftragskomposition muss einer der unten abgebildeten Optionen entsprechen

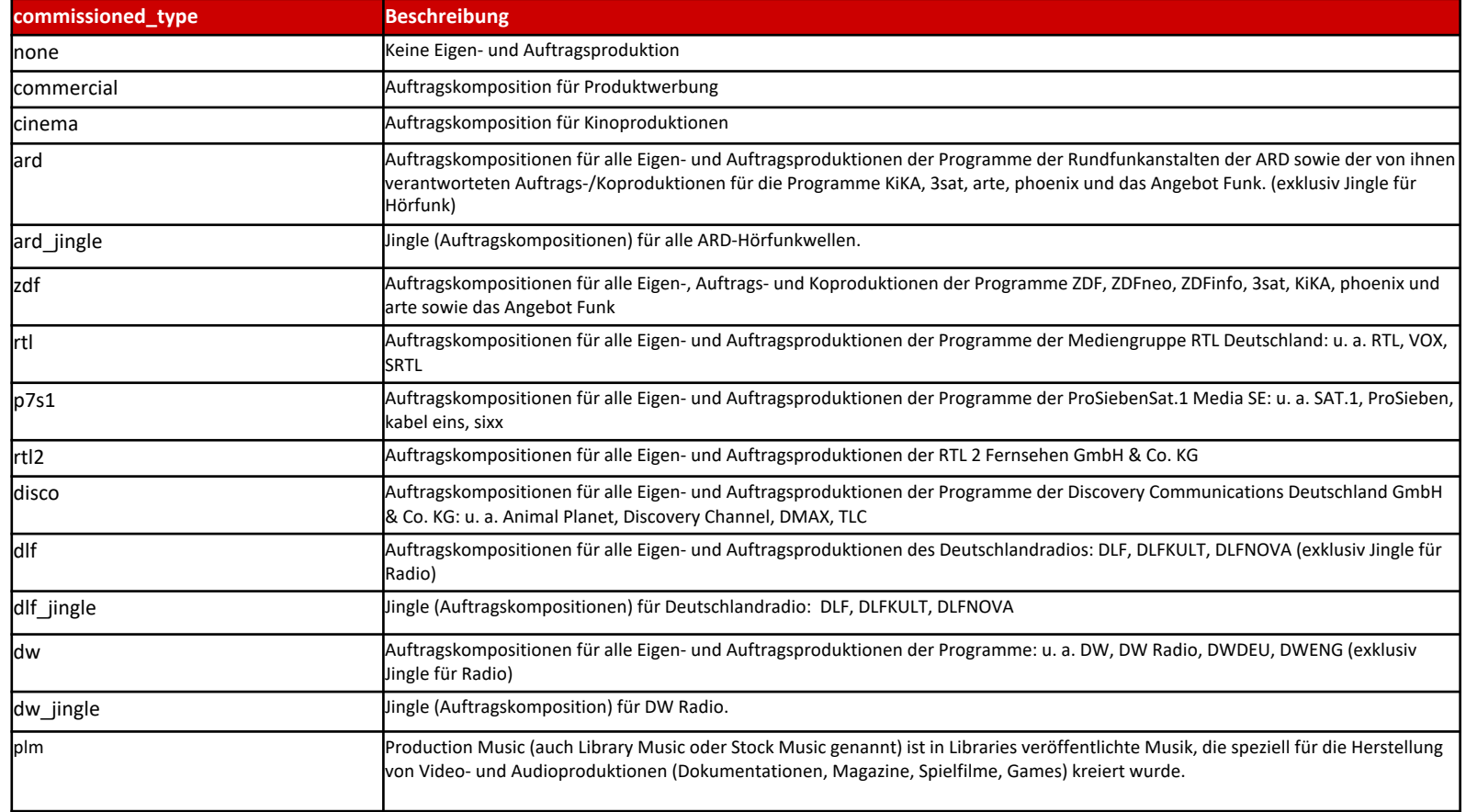

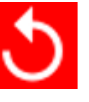

CSV

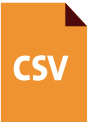

#### **Mehrfachverwendung von Spalten und Strukturen**

- Für **author**, **publisher** und **performer** sind in der Vorlage bis zu drei Spalten vorgesehen. Die weiteren Spalten sind durch die Ziffern 2 und 3 ergänzt: z.B. work\_author2 und work author3. Eine Spalte ist für eine Person zu nutzen.
- Das Set **Audiovisuelle Produktion** besteht aus 3 Spalten. Momentan stehen in der Vorlage 3 Sets zur Verfügung. Ein Set kann aber auch individuell durch das Weiterführen der Ziffer hinter dem Spaltennamen erweitert werden:

z.B.: av\_title\_4; gema\_avw\_number4; av\_producer\_product\_id4

• Es können auch einzelne Spalten (IDs) eines Sets mehrfach genutzt werden: z.B.: für die gema\_avw\_number

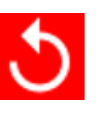

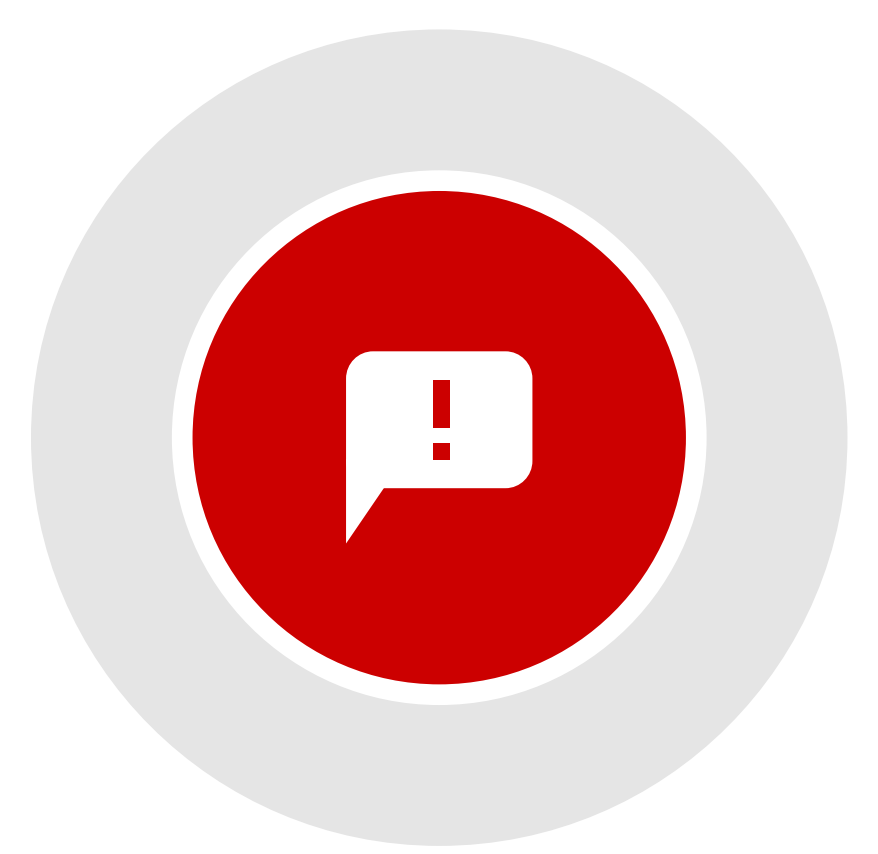

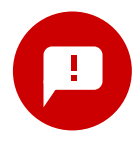

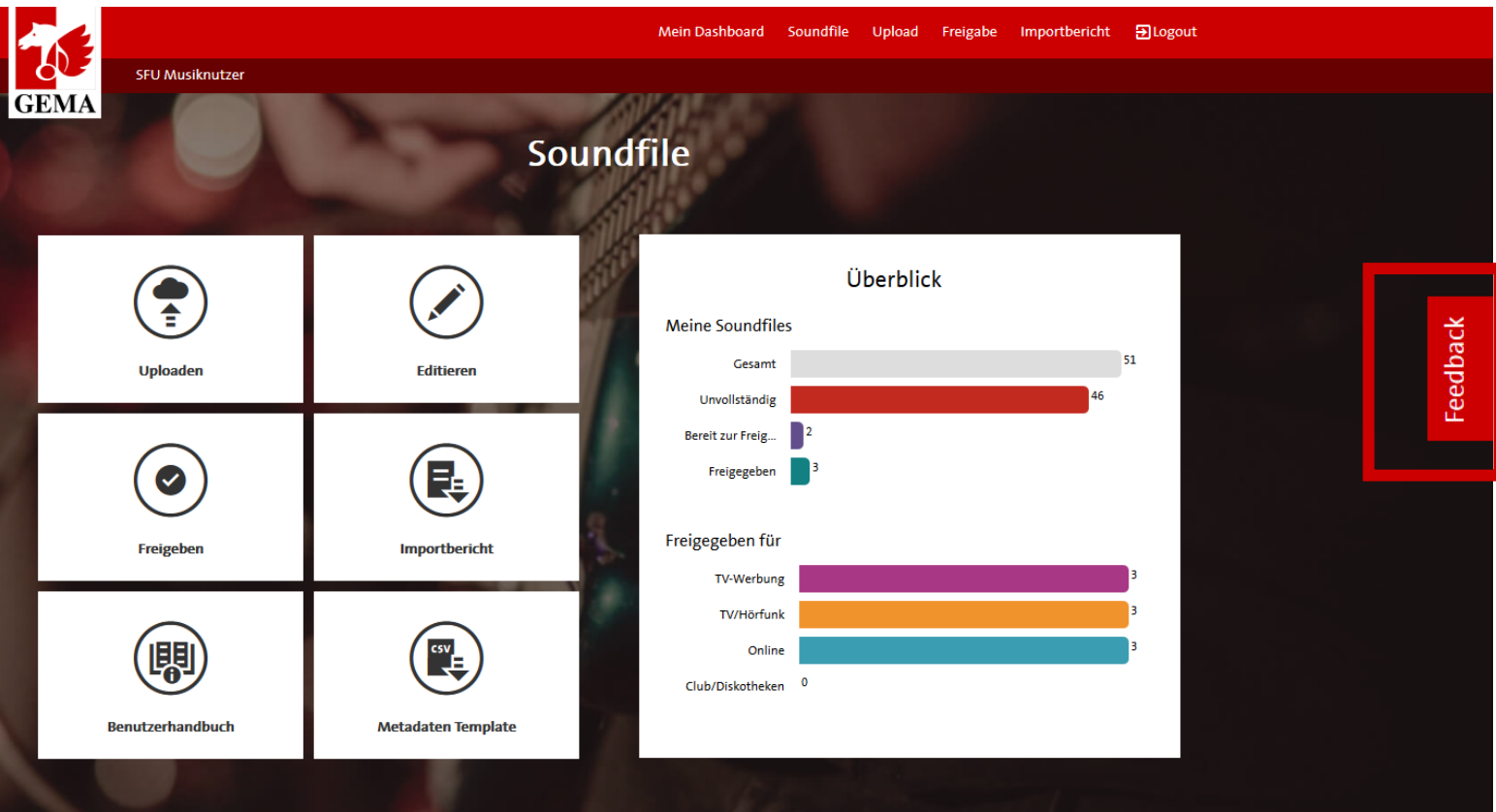

Über das Feedbackbanner an der rechten Seite des Soundfile-Uploads kann auf den Feedbackfragebogen zugegriffen werden

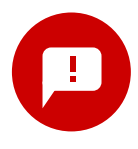

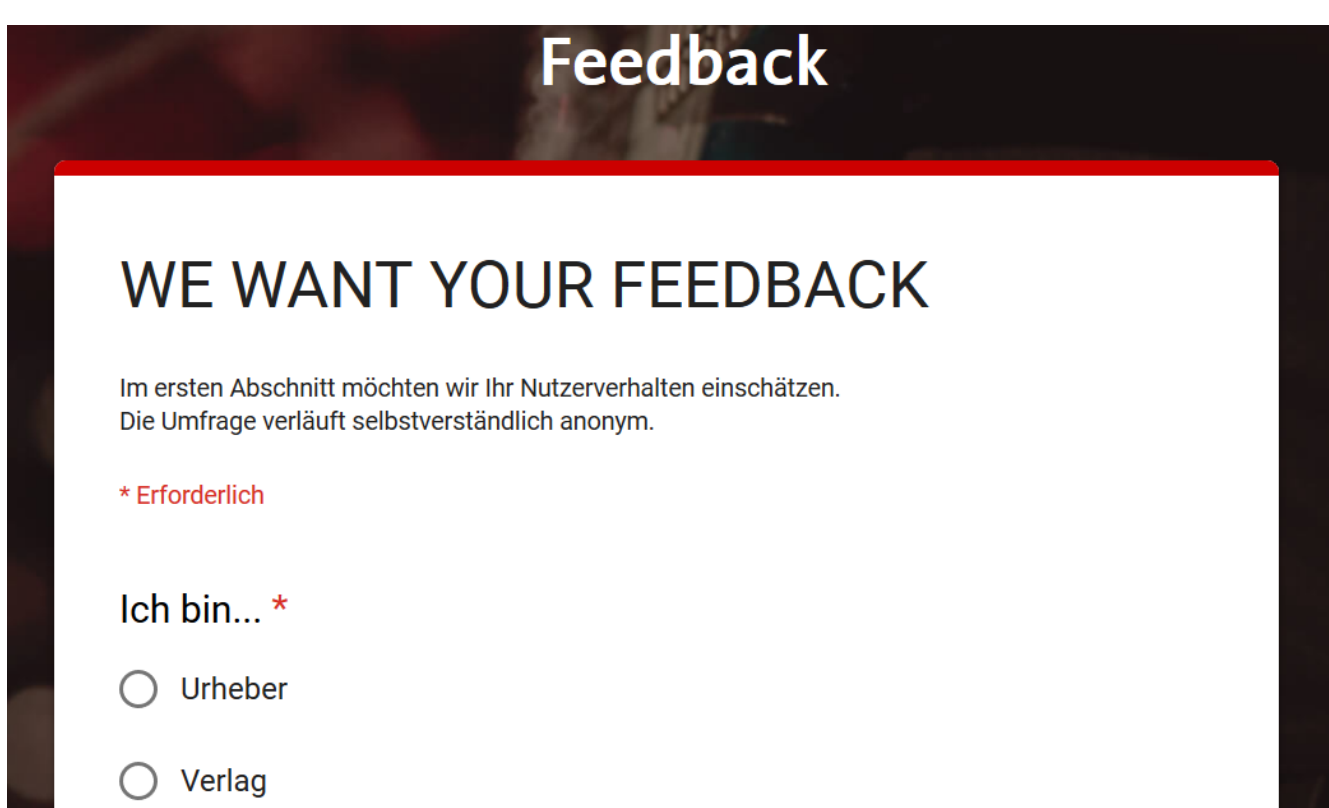

Hier können Wünsche, Anregungen und/oder Kritik zum Soundfile Upload anonym geäußert werden.

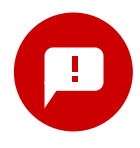

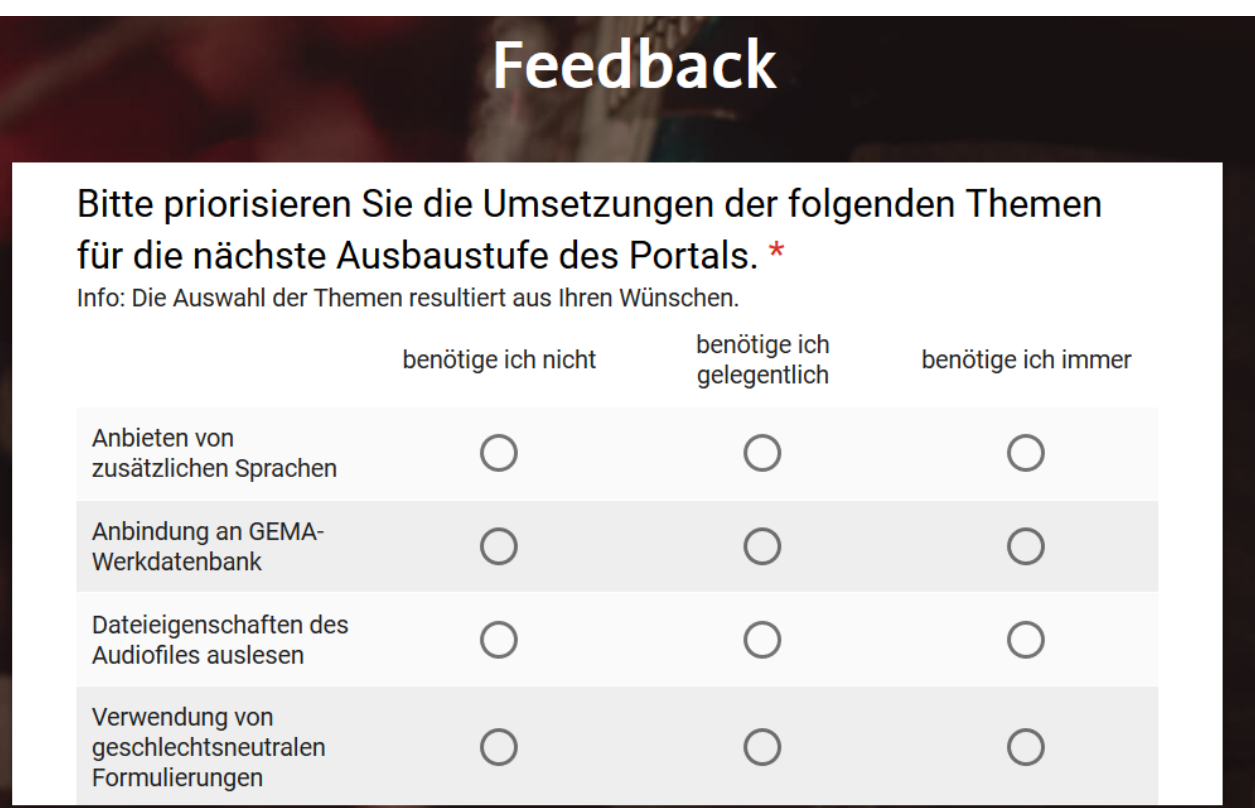

- Dadurch helfen Sie das Portal stetig weiterzuentwickeln
- Alle Nutzer stimmen über die Wichtigkeit diverser Verbesserungen ab und beeinflussen so kommende Features.

### **ANSPRECHPARTNER/HOTLINE**

### Kontakt

Wir sind telefonisch für Sie erreichbar.

Service Zeiten:

Montag bis Freitag von 7-18 Uhr,

an Wochenenden sowie an Feiertagen von 7-22 Uhr.

Tel.: +49 (0) 30 58 9999 58

<span id="page-58-0"></span>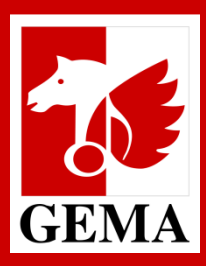

# **GEMA SOUNDFILE-UPLOAD (SFU) - GLOSSAR -**

### **Glossar zum Soundfile-Upload-Service**

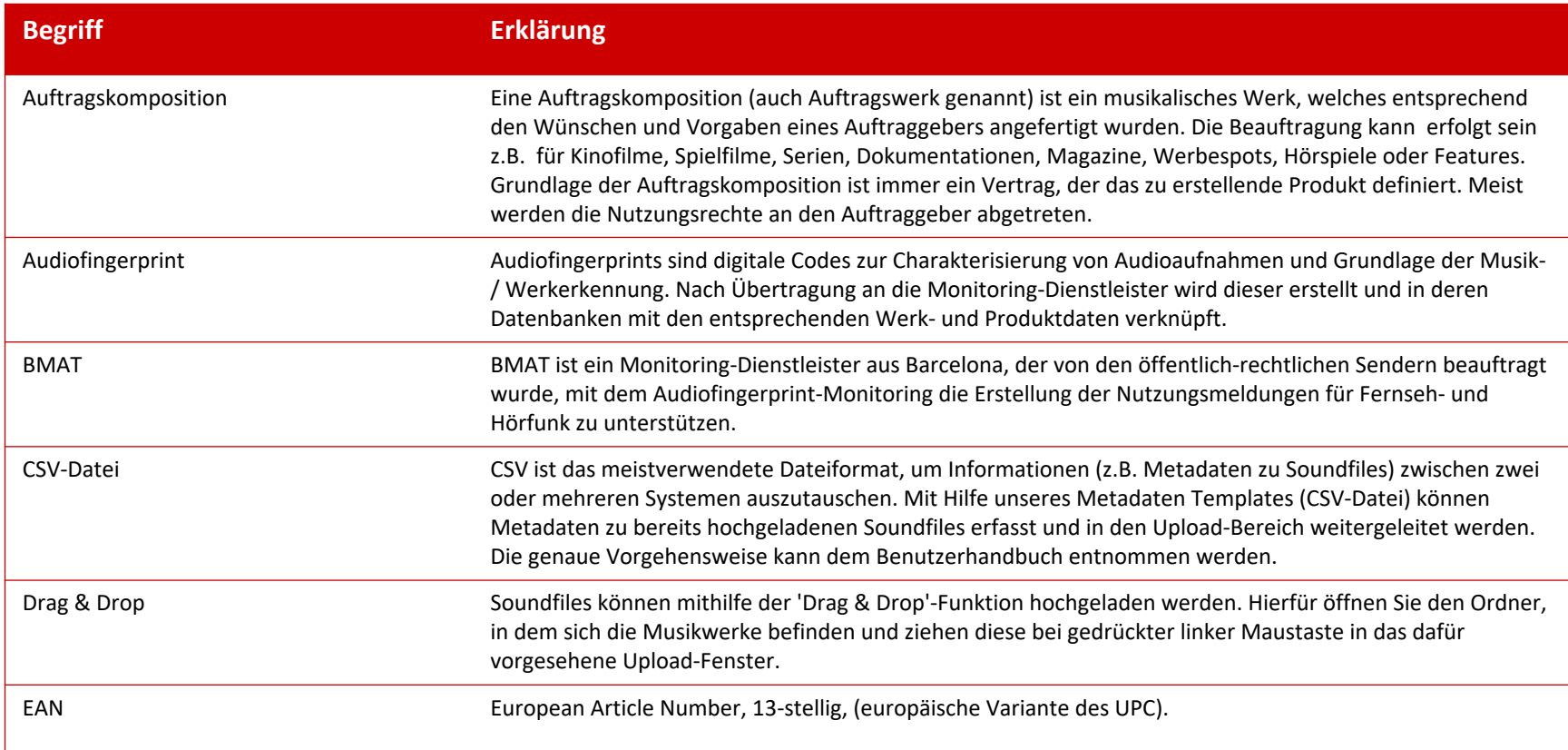

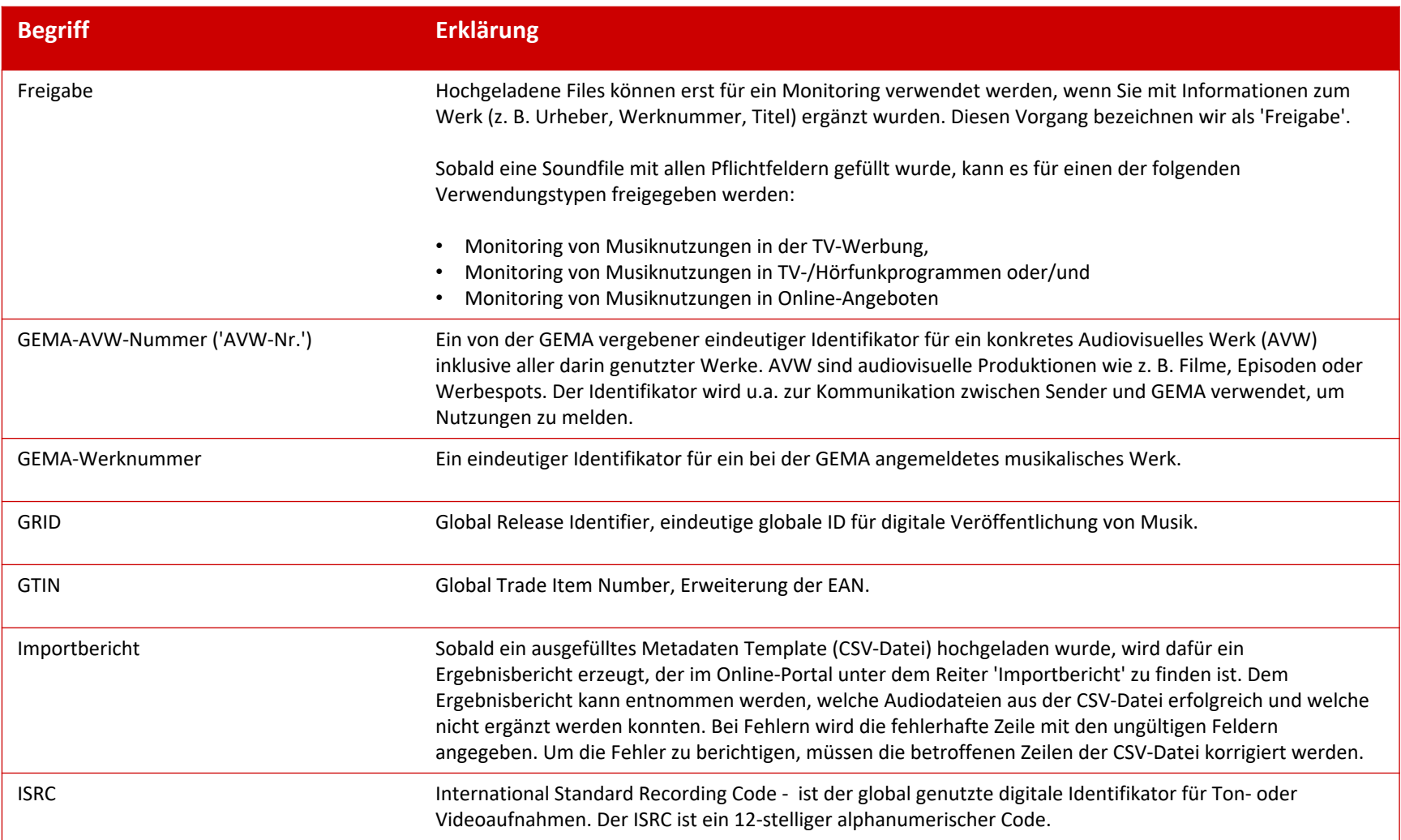

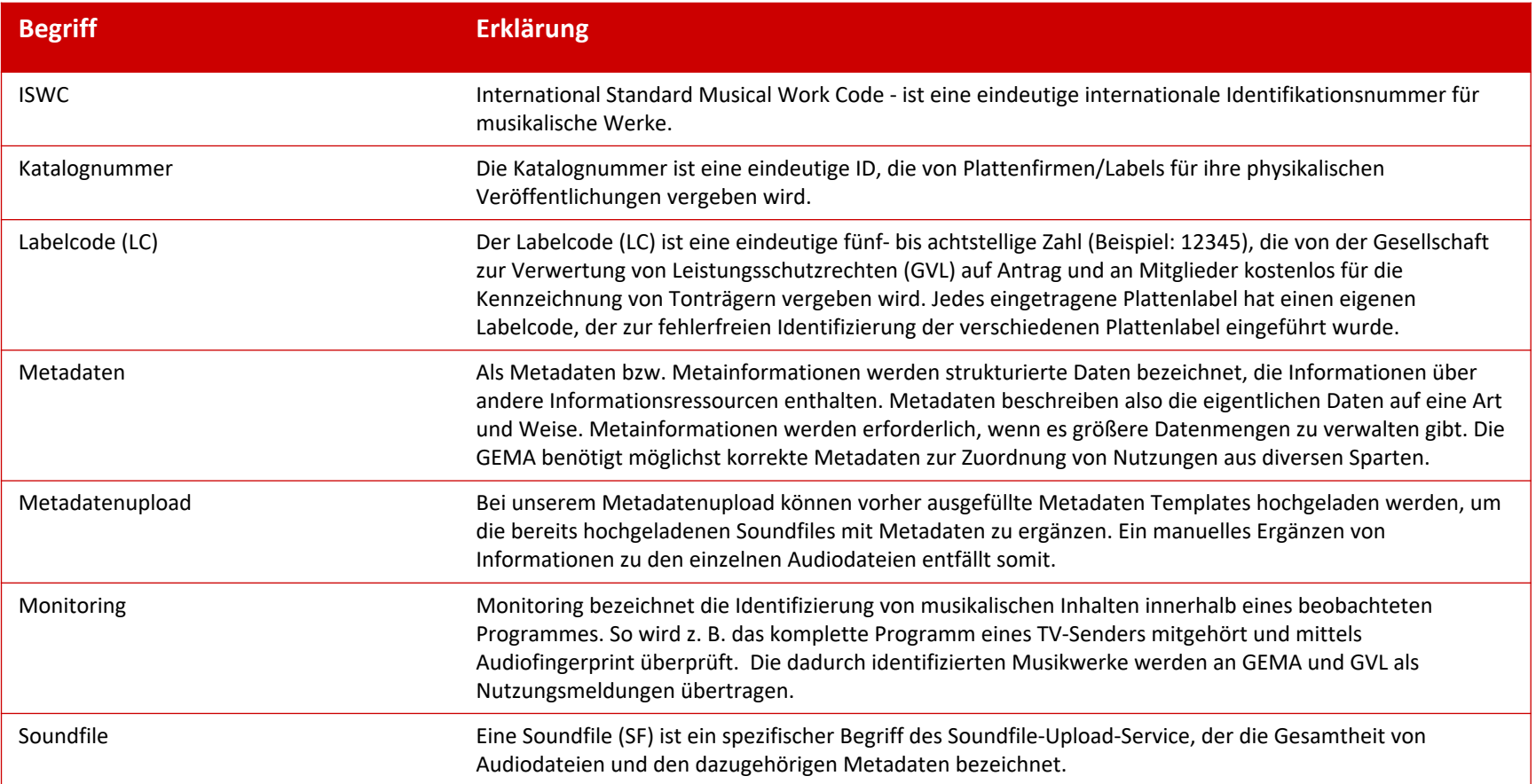

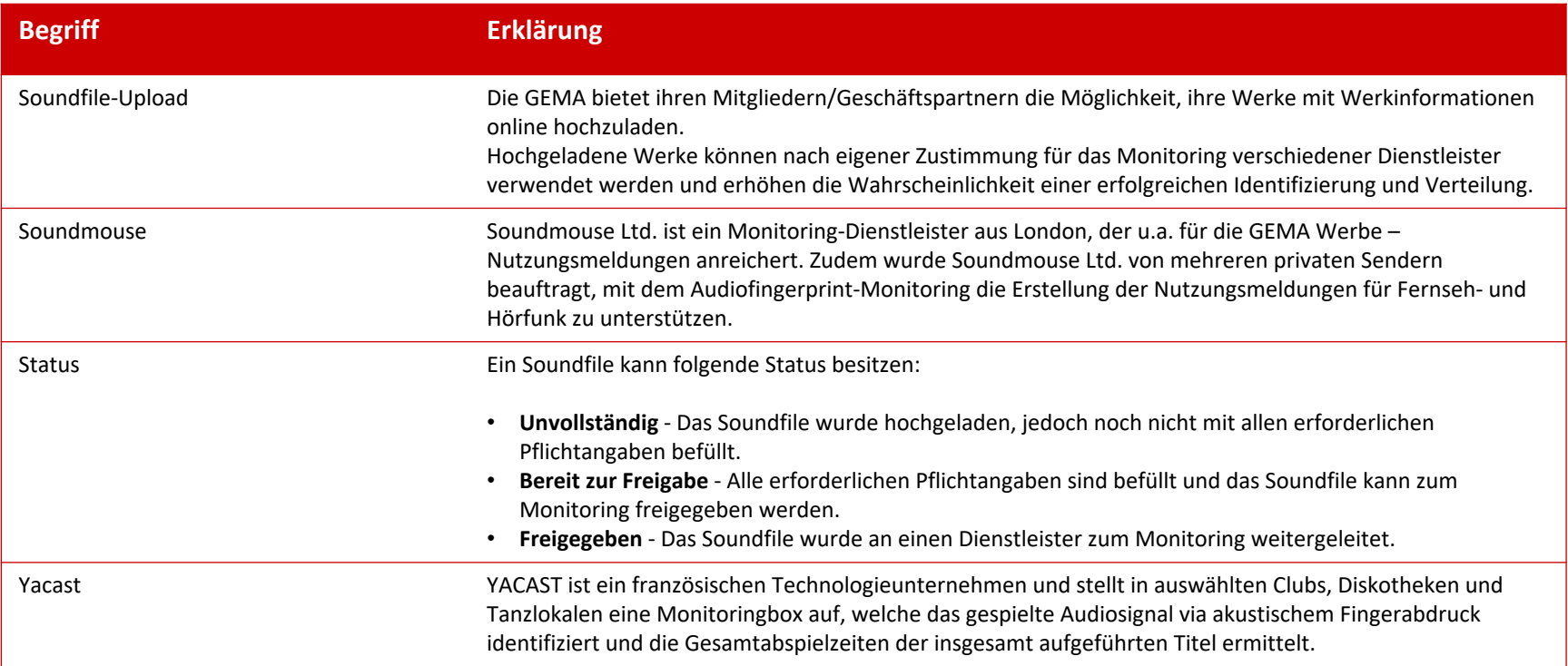